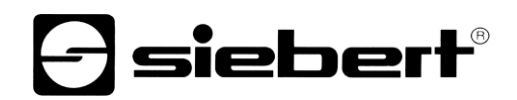

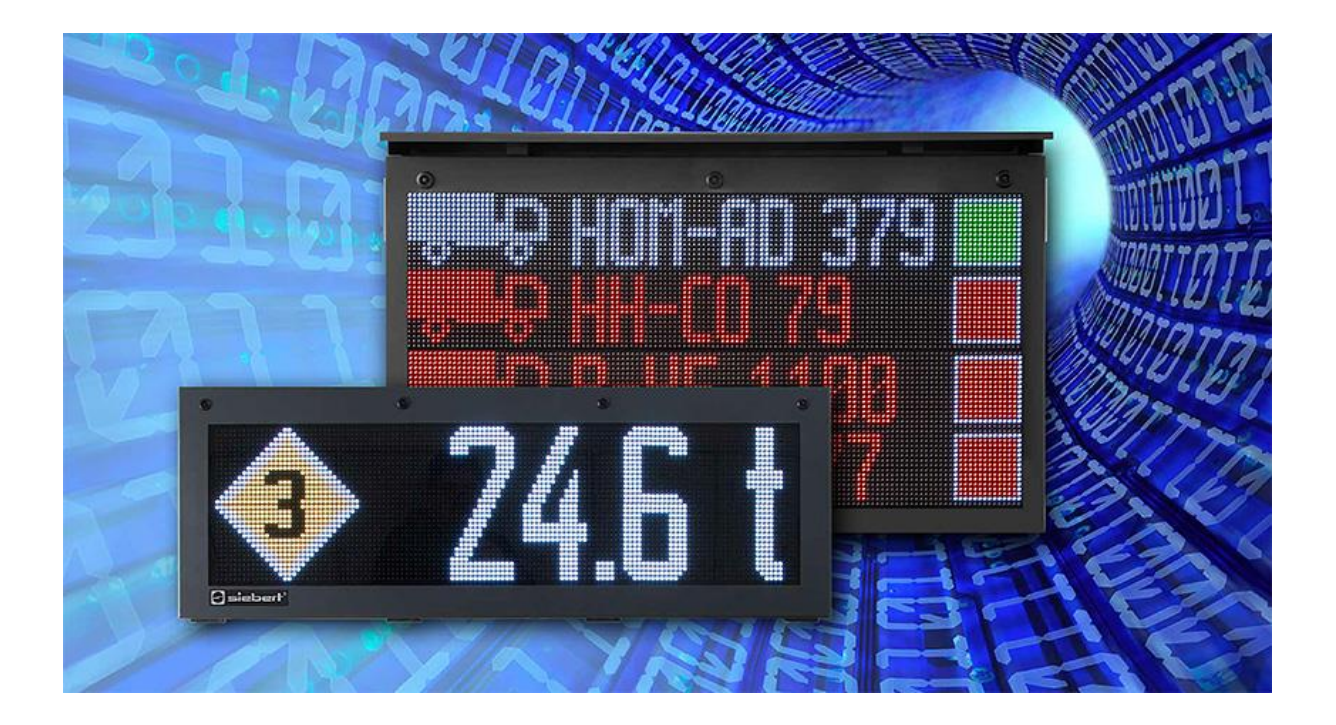

### Serie XC50/XC55

Display a matrice di LED con interfaccia Ethernet Istruzioni per l'uso

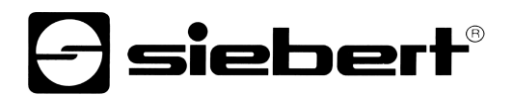

### <span id="page-1-0"></span>**1 Contatti**

#### **www.siebert-group.com**

#### GERMANIA

Siebert Industrieelektronik GmbH Siebertstrasse, D-66571 Eppelborn Postfach 11 30, D-66565 Eppelborn Telefono +49 (0)6806 980-0, Fax +49 (0)6806 980-999 Email info.de@siebert-group.com

### FRANCIA

Siebert France Sarl 4 rue de l'Abbé Louis Verdet, F-57200 Sarreguemines BP 90 334, F-57203 Sarreguemines Cédex Telefono +33 (0)3 87 98 63 68, Fax +33 (0)3 87 98 63 94 Email info.fr@siebert-group.com

### ITALIA

Siebert Italia Srl Via Galileo Galilei 2A, I-39100 Bolzano (BZ) Telefono +39 (0)471 053753, Fax +39 (0)471 053754 Email info.it@siebert-group.com

### PAESI BASSI

Siebert Nederland B.V. Jadedreef 26, NL-7828 BH Emmen Telefono +31 (0)591-633444, Fax +31 (0)591-633125 Email [info.nl@siebert-group.com](mailto:info.nl@siebert-group.com)

### AUSTRIA

Siebert Österreich GmbH Mooslackengasse 17, A-1190 Wien Telefono +43 (0)1 890 63 86-0, Fax +43 (0)1 890 63 86-99 Email [info.at@siebert-group.com](mailto:info.at@siebert-group.com)

#### SVIZZERA

Siebert AG Bützbergstrasse 2, CH-4912 Aarwangen Telefono +41 (0)62 922 18 70, Fax +41 (0)62 922 33 37 Email [info.ch@siebert-group.com](mailto:info.ch@siebert-group.com)

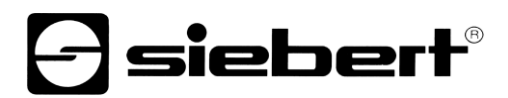

### <span id="page-2-0"></span>**2 Avvertenza legale**

© Siebert Industrieelektronik GmbH

Le presenti istruzioni per l'uso sono state realizzate con la massima attenzione. Tuttavia non possiamo assumerci alcuna responsabilità per eventuali errori. Rettifiche, proposte di miglioramento, critiche e suggerimenti sono sempre ben accetti. Si prega di scrivere a: redaktion@siebert-group.com

Siebert®, LRD® e XC-Board® sono marchi registrati della Siebert Industrieelektronik GmbH. Qualora nella presente documentazione vengano menzionati altri nomi di prodotti o ragioni sociali, potrebbe trattarsi di marchi o nomi commerciali appartenenti ai relativi proprietari.

Ci si riserva il diritto di eventuali modifiche tecniche e di consegna. Tutti i diritti riservati, inclusi i diritti di traduzione. È vietata la riproduzione del presente documento o di parti di esso in qualsiasi forma (stampa, fotocopia, microfilm o altri tipi di sistemi) senza la nostra autorizzazione scritta. Ne sono altresì vietate l'elaborazione, la riproduzione o la diffusione mediante uso di sistemi elettronici.

# $\Theta$  **siebert**®

### Indice

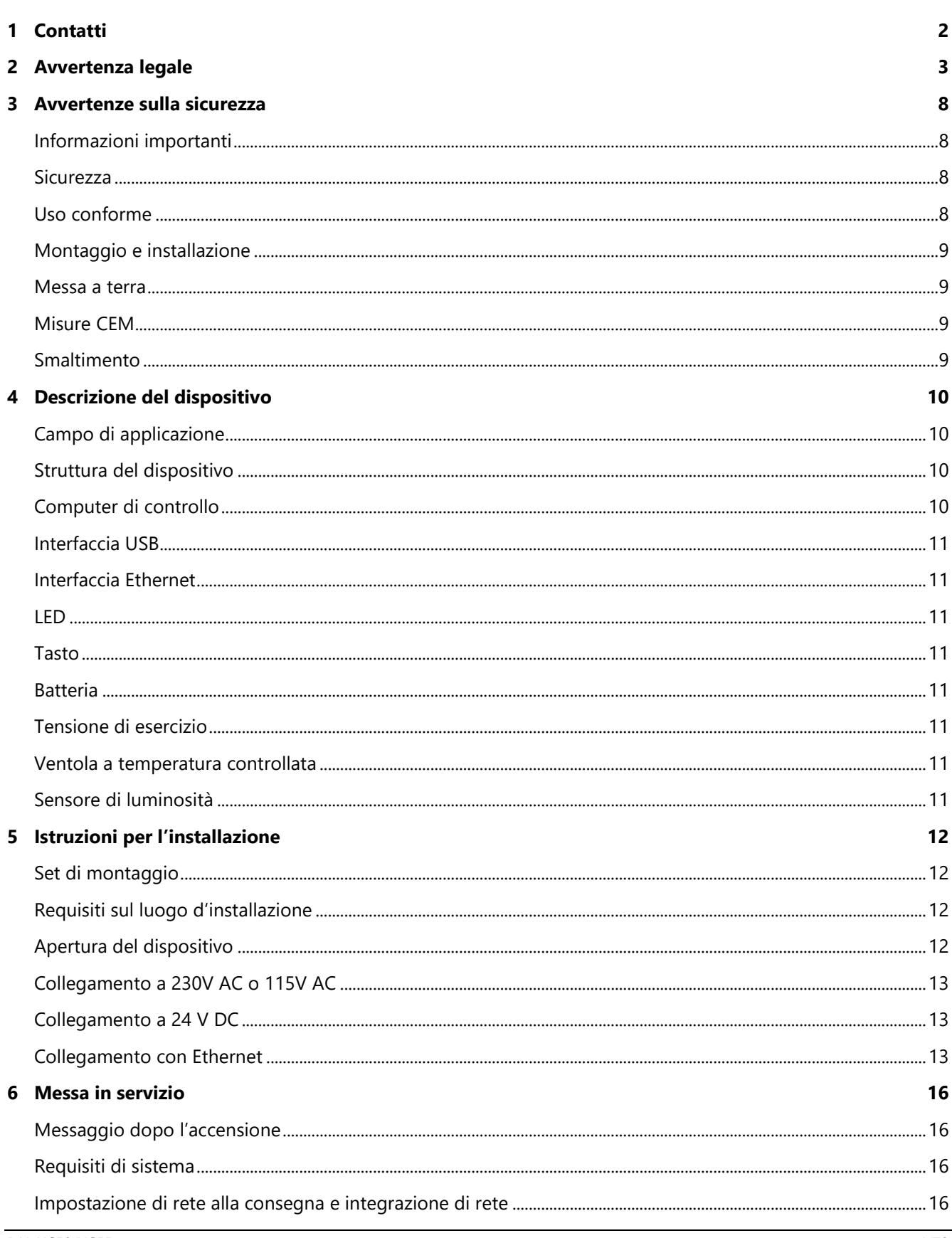

## *e* siebert®

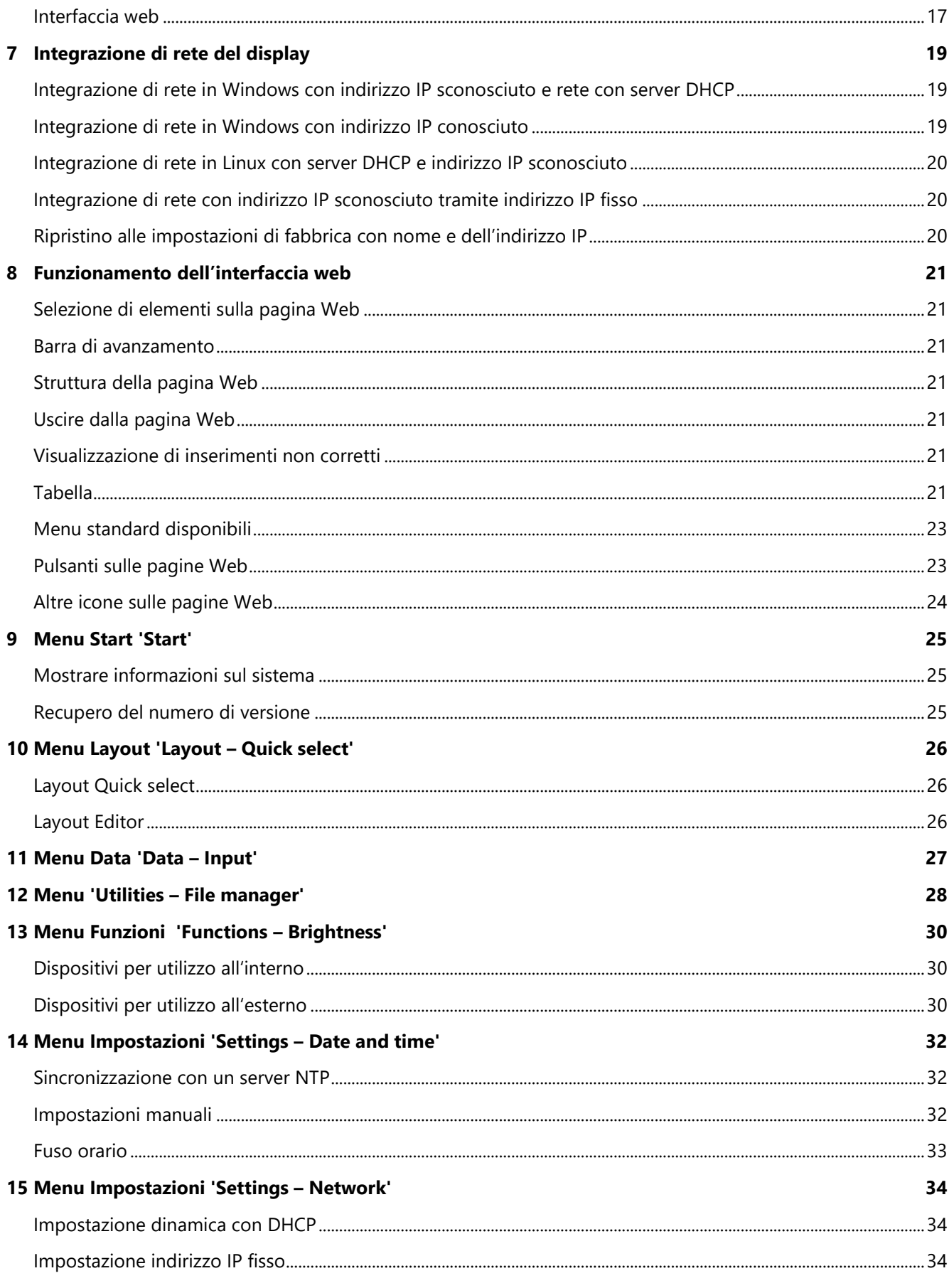

## *e* siebert®

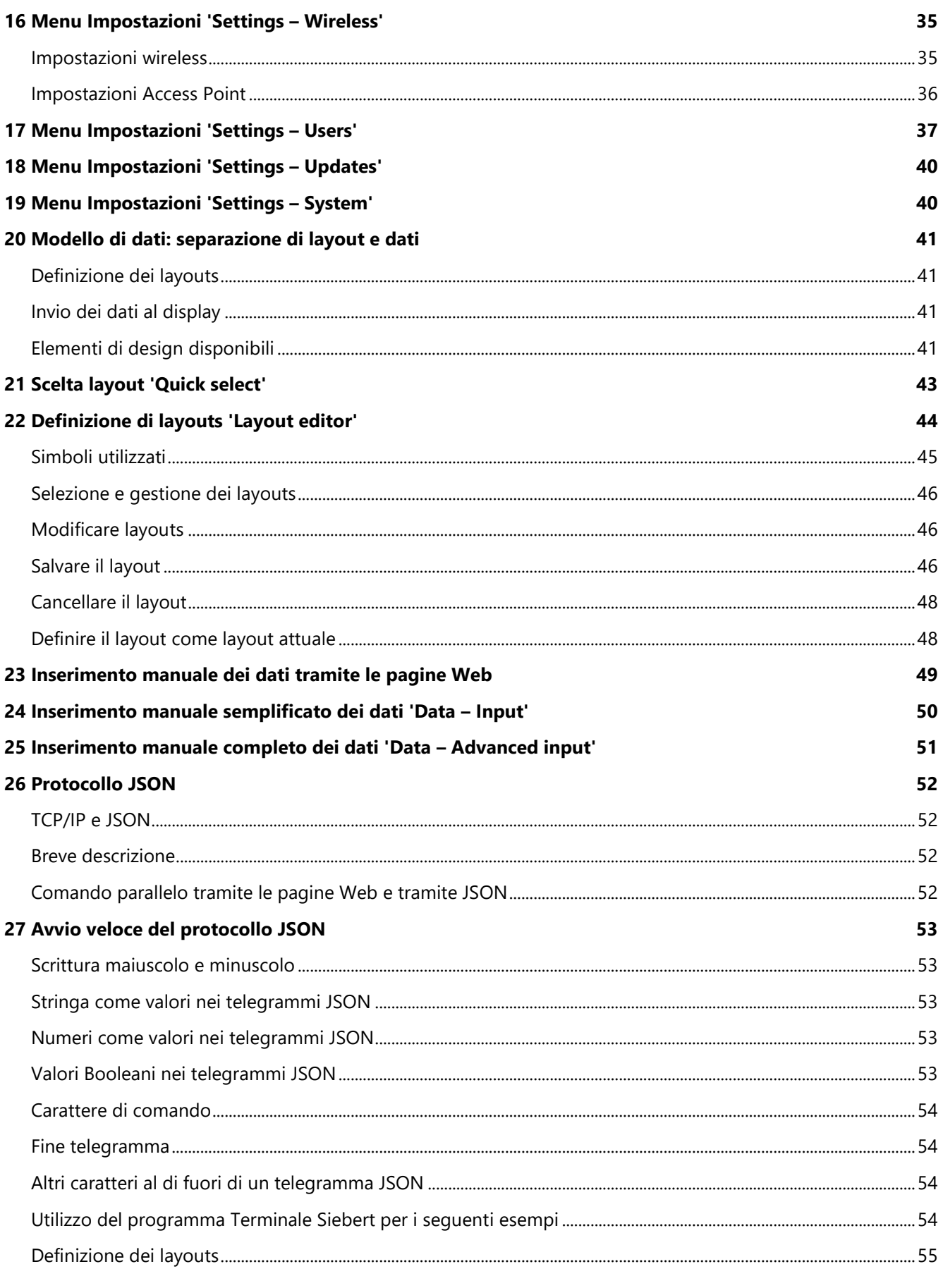

## *e* siebert®

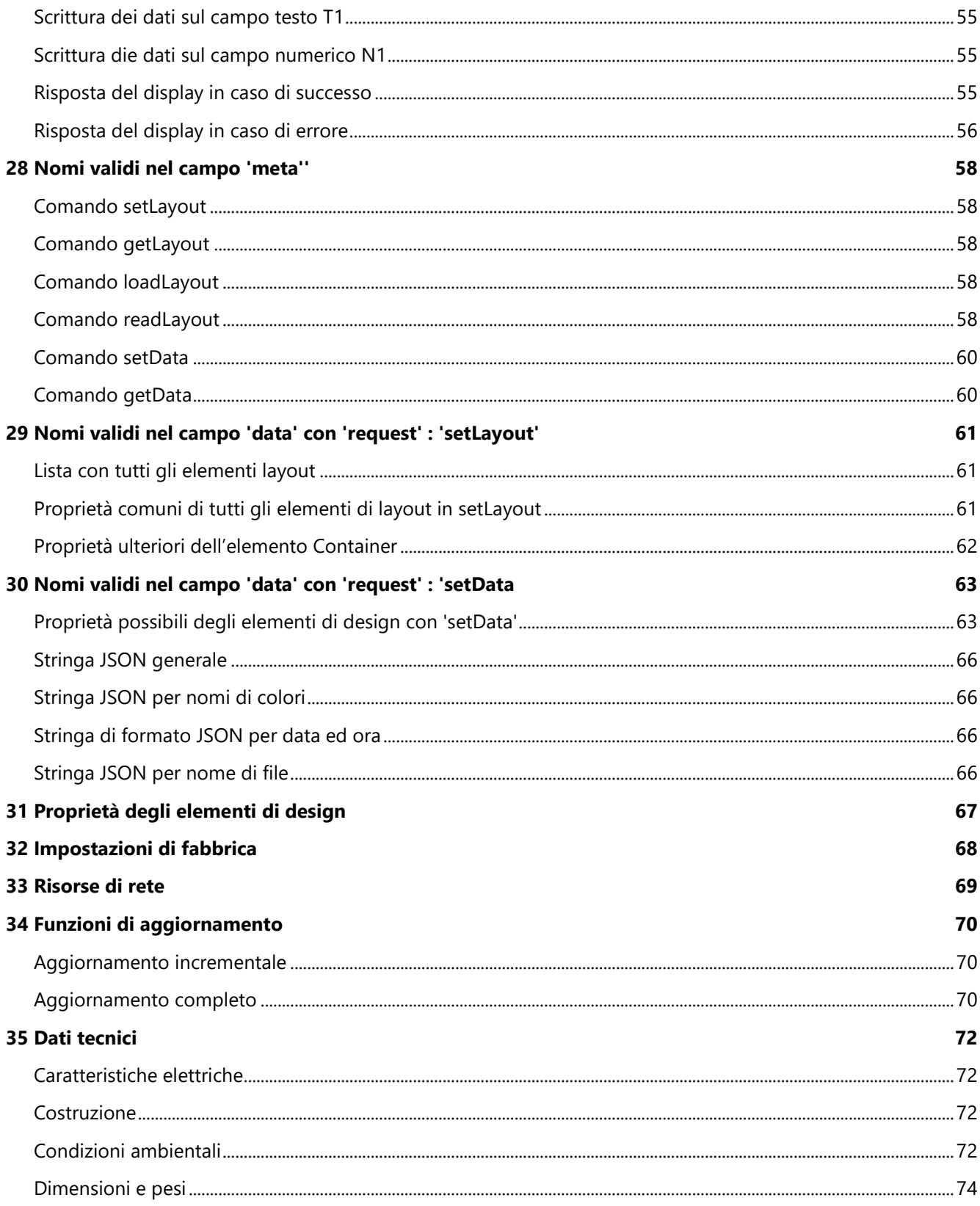

### sieber

### <span id="page-7-0"></span>**3 Avvertenze sulla sicurezza**

### <span id="page-7-1"></span>**Informazioni importanti**

Leggere le istruzioni per l'uso prima di mettere in funzione il dispositivo. Esse forniscono importanti informazioni per l'utilizzo, la sicurezza e la manutenzione dei dispositivi. In questo modo si eviteranno incidenti e danni al dispositivo. Le note sono evidenziate da un triangolo di avvertimento e hanno il seguente significato:

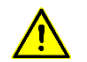

### **PERICOLO!**

La mancata osservanza dell'avvertenza porta a gravi lesioni o alla morte.

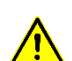

### **AVVERTIMENTO!**

La mancata osservanza dell'avvertimento può portare a gravi lesioni o alla morte.

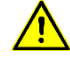

### **ATTENZIONE!**

La mancata osservanza dell'avvertimento può portare a leggere lesioni o danni materiali.

Le istruzioni per l'uso sono rivolte ad elettricisti addestrati specializzati che conoscono perfettamente le norme di sicurezza dell'elettrotecnica e dell'elettronica industriale.

Conservare con cura le istruzioni per l'uso.

Il produttore non si assume alcuna responsabilità qualora non vengano rispettate le avvertenze contenute nelle istruzioni per l'uso.

### <span id="page-7-2"></span>**Sicurezza**

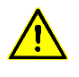

### **PERICOLO!**

Quando i dispositivi sono in funzione, le parti al loro interno sono sotto tensione. Pertanto i lavori di montaggio e di manutenzione possono essere eseguiti solo da personale specializzato nel rispetto delle norme di sicurezza.

La riparazione e la sostituzione di componenti e parti del dispositivo possono essere effettuate esclusivamente dal produttore per motivi di sicurezza e per non alterare le caratteristiche documentate del dispositivo.

I dispositivi non sono muniti di interruttore di rete ed entrano in funzione subito dopo aver allacciato la tensione d'esercizio.

### <span id="page-7-3"></span>**Uso conforme**

I dispositivi sono destinati al funzionamento in ambiente industriale. Essi possono essere azionati soltanto entro i limiti stabiliti nei dati tecnici.

Nella progettazione, installazione, manutenzione e verifica dei dispositivi devono essere tassativamente osservate le norme di sicurezza e antinfortunistiche valide per quel determinato uso.

Il funzionamento corretto e sicuro dei dispositivi presuppone un trasporto e uno stoccaggio adeguati; si richiedono altresì un' installazione e un montaggio corretti nonché un utilizzo e una manutenzione accurata dei dispositivi.

### siebert®

### <span id="page-8-0"></span>**Montaggio e installazione**

I sistemi di fissaggio dei dispositivi sono dimensionati in maniera tale che il montaggio avvenga in modo sicuro e affidabile.

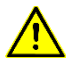

### **AVVERTIMENTO!**

L'utente deve adoperarsi affinché il materiale di fissaggio utilizzato, i supporti del dispositivo e il relativo ancoraggio siano sufficienti a garantire un attacco sicuro, secondo le condizioni locali vigenti.

I dispositivi devono essere montati in maniera tale da poter essere aperti anche dopo l'installazione. Nell'area d'ingresso dei cavi nel dispositivo deve essere a disposizione uno spazio sufficiente per i cavi.

Intorno ai dispositivi deve esservi spazio sufficiente per la circolazione dell'aria e per disperdere il calore sprigionato dal dispositivo durante il funzionamento. Nei dispositivi a ventilazione forzata devono essere osservate le avvertenze speciali.

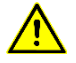

### **ATTENTIONE!**

Dopo aver aperto i fermi di chiusura del dispositivo, il telaio frontale della custodia ruota autonomamente verso l'alto o verso il basso (a seconda della versione del dispositivo).

### <span id="page-8-1"></span>**Messa a terra**

I dispositivi hanno una custodia in metallo. Essi rispondono al grado di protezione I e necessitano di un collegamento del conduttore di terra. Il cavo di collegamento per la tensione di esercizio deve essere munito di un conduttore di terra di sufficiente sezione (DIN VDE 0106 parte 1, DIN VDE 0411 parte 1).

#### <span id="page-8-2"></span>**Misure CEM**

I dispositivi rispondono alla direttiva UE (direttiva CEM) e sono pertanto resistenti alle interferenze. Nel collegamento dei cavi di alimentazione e delle linee dati devono essere osservate le seguenti avvertenze:

Per le linee dati devono essere utilizzati dei cavi schermati.

Le linee dati e i cavi di alimentazione devono essere posati separatamente evitando di posizionarli assieme a linee di potenza o altri cavi che potrebbero creare interferenze.

La dimensione delle sezioni dei cavi deve essere sufficiente (DIN VDE 0100 parte 540).

All'interno dei dispositivi la lunghezza dei cavi deve essere la più corta possibile onde evitare interferenze. Questo vale in particolare per i cavi di alimentazione non schermati. Anche i cavi schermati devono essere mantenuti corti per le eventuali interferenze che fuoriescono dallo schermo.

Evitare di collocare all'interno dei dispositivi cavi in eccesso o spire di conduzione.

### <span id="page-8-3"></span>**Smaltimento**

Lo smaltimento dei dispositivi inutilizzati o di suoi componenti deve essere realizzato secondo le disposizioni locali.

### **a** siebert®

### <span id="page-9-0"></span>**4 Descrizione del dispositivo**

### <span id="page-9-1"></span>**Campo di applicazione**

Le presenti istruzioni per l'uso sono valide per i dispositivi della serie XC50/XC55. Geräteaufbau

### <span id="page-9-2"></span>**Struttura del dispositivo**

La figura seguente mostra la versione del dispositivo XC50-096.032.G1-V4A2-E1 rappresentativa per le altre versioni.

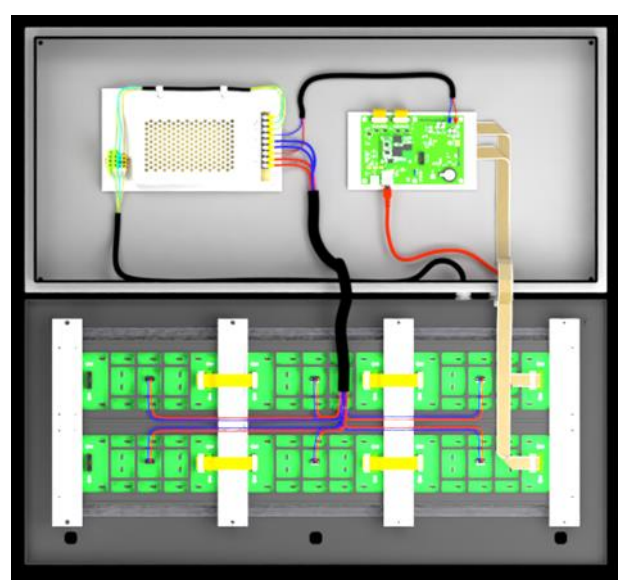

### <span id="page-9-3"></span>**Computer di controllo**

La figura seguente raffigura il computer di controllo che si trova nella parte inferiore della custodia.

<span id="page-9-4"></span>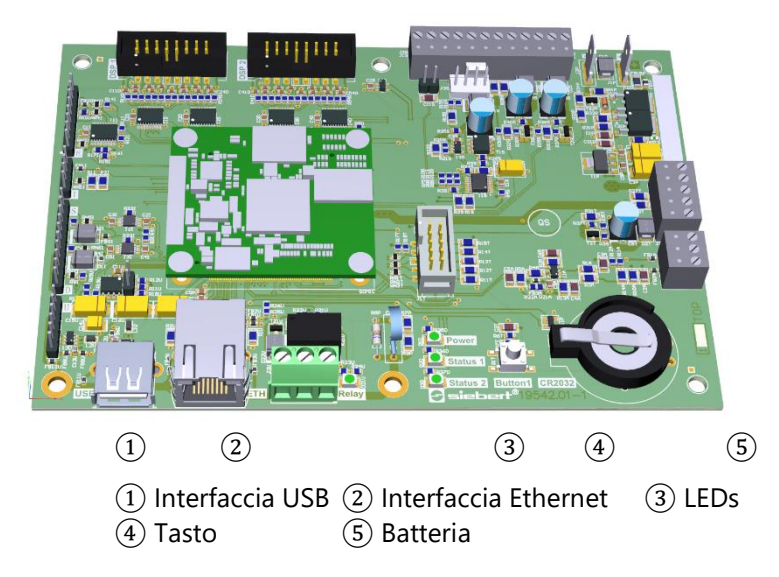

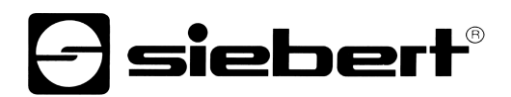

### **Interfaccia USB**

L'interfaccia USB viene utilizzata per gli aggiornamenti.

### <span id="page-10-0"></span>**Interfaccia Ethernet**

L'interfaccia Ethernet si trova sulla boccola RJ45 della scheda di comando. Ha le seguenti specifiche: Velocità dei dati 10/100 MB/s, auto MDI-X "Auto-crossover" Separazione galvanica 1,5 kV Protocolli vedere capitolo 'Impostazioni di fabbrica' Modi operativi vedere capitolo 'Impostazioni di fabbrica'

### <span id="page-10-1"></span>**LED**

Tramite i Led vengono segnalate determinate condizioni di esercizio (p.e. durante un aggiornamento).

### <span id="page-10-2"></span>**Tasto**

Tramite il tasto il display viene riportato alle impostazioni di fabbrica.

### <span id="page-10-3"></span>**Batteria**

La batteria (batteria al litio, tipo CR2032) fornisce la riserva di carica dell'orologio in tempo reale. Si trova in un supporto per batterie e deve essere sostituito dopo tre anni.

### <span id="page-10-4"></span>**Tensione di esercizio**

I morsetti a vite per la tensione di esercizio si trovano all'alimentatore nella parte inferiore della custodia. Hanno le designazioni L, N e PE.

### <span id="page-10-5"></span>**Ventola a temperatura controllata**

I dispositivi della serie XC55 dispongono di una ventola a temperatura controllata.

### <span id="page-10-6"></span>**Sensore di luminosità**

I dispositivi della serie XC55 dispongono di un sensore di luminosità. In questo modo la luminosità verrà regolata automaticamente in base alle condizioni ambientali presenti.

## siebert

### <span id="page-11-0"></span>**5 Istruzioni per l'installazione**

### <span id="page-11-1"></span>**Set di montaggio**

Con tutti i dispositivi viene fornito un set di montaggio.

### <span id="page-11-2"></span>**Requisiti sul luogo d'installazione**

Il dispositivo è ideato per essere appeso a parete. Lo spazio sulla parete deve essere piana e libero da ingombri. La parete deve poter sopportare il peso del display.

Come optional sono disponibili sistemi a piedistallo, un accessorio di montaggio dedicato per il fissaggio ad un palo oppure occhielli di sospensione sul lato superiore del dispositivo per il montaggio a soffitto.

### <span id="page-11-3"></span>**Apertura del dispositivo**

Per aprire il dispositivo deve essere utilizzata la chiave fornita che permette di aprire i fermi. È possibile quindi aprire il dispositivo con frontale basculante.

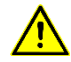

### **PERICOLO!**

Nei dispositivi con apertura verso il basso, vi sono dei sistemi anticaduta che ne impediscono l'apertura non controllata. Per l'apertura completa occorre sbloccare quest'ultimi.

Alla fine del lavoro occorre fissare i sistemi anticaduta.

Nel caso in cui il sistema anticaduta non è riposizionato correttamente, la parte anteriore potrebbe involontariamente cadere durante l'apertura.

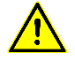

### **PERICOLO!**

Nei dispositivi con telaio frontale basculante verso l'alto, sono installate delle molle a gas che supporto il movimento di apertura e mantengono aperto il telaio frontale.

Durante la chiusura, in particolare con display in orizzontale c'è il pericolo di schiacciamento.

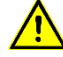

### **ATTENZIONE!**

Alcuni dispositivi dispongono di ventole interne che possono azionarsi automaticamente anche con telaio frontale aperto. Capelli lunghi, vestiti penzolanti e gioielli potrebbero essere catturati dalle ventole e restarvi impigliati.

Non indossare abiti larghi o cadenti o gioielli, quando si lavora sul dispositivo.

Proteggere i capelli lunghi con un'apposita rete di contenimento.

### **siebert**®

### <span id="page-12-0"></span>**Collegamento a 230V AC o 115V AC**

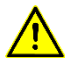

### **PERICOLO!**

Rischio di folgorazione. Nel dispositivo sono presenti tensioni pericolose che possono condurre alla morte se maneggiate in modo improprio.

L'installazione può essere effettuata solo da personale qualificato.

I dispositivi con alimentazione a 230V AC, dispongono di un pressacavo M20. A seconda dell'esecuzione, i fori per i pressacavi si trovano nella parte inferiore o superiore.

Inserire il cavo di alimentazione attraverso il pressacavo M20. Collegare i singoli fili ai terminali contrassegnati con PE, L e N alla morsettiera nella custodia. Fissare il cavo per evitare tensione sulla guaina.

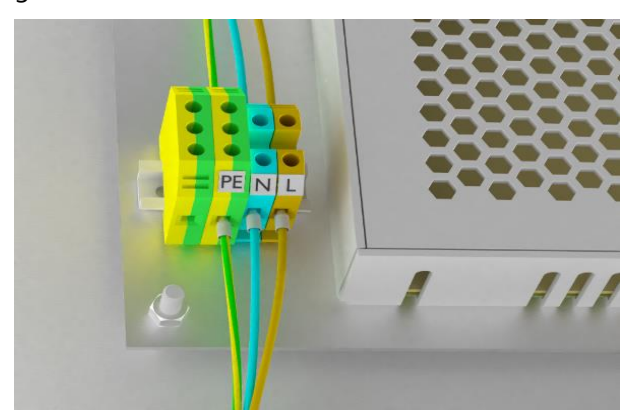

### <span id="page-12-1"></span>**Collegamento a 24 V DC**

Sono disponibili dispositivi per il funzionamento a 24 V CC.

### <span id="page-12-2"></span>**Collegamento con Ethernet**

I dispositivi della serie XC50 / XC55 vengono comandati tramite Ethernet. La presa RJ45 si trova all'interno del dispositivo sulla scheda di comando. Utilizzare un cavo Ethernet categoria Cat5 o superiore.

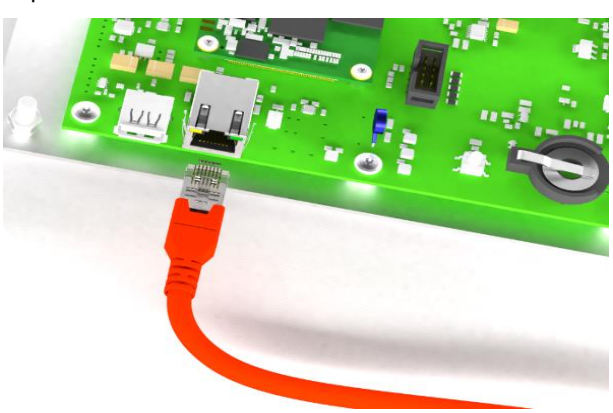

Il cavo Ethernet inserito nella custodia tramite dei pressacavi M32. Questo permette l'utilizzo di cavi con connettore stampato fino ad un diametro di 21 mm grazie al set di guarnizioni separate. A seconda dell'esecuzione, i fori per i pressacavi si trovano nella parte inferiore o superiore.

Per il montaggio, rimuovere l'inserto di tenuta dal raccordo M32 e dividerlo in due metà. In questo modo possono essere inseriti all'interno della custodia, normali cavi Ethernet con connettori stampati.

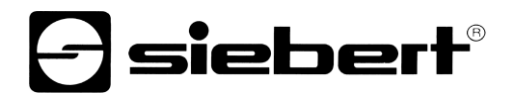

Inserire il cavo dati all'interno della custodia attraverso il pressacavo M32 e inserire nella boccola sulla scheda di comando la spina Ethernet. Assicurarsi che il blocco scatti in posizione sulla spina RJ45.

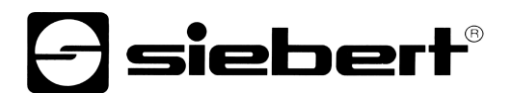

L'inserto di tenuta ha un diametro di 7 mm. Per soddisfare il grado di protezione IP54, è necessario utilizzare un cavo Ethernet con il diametro appropriato.

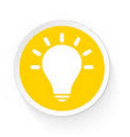

### **Suggerimento**

Se nella stessa rete sono collegati più display, dovrebbero essere collegati uno dopo l'altro e messi in funzione.

### sieber

### <span id="page-15-0"></span>**6 Messa in servizio**

### <span id="page-15-1"></span>**Messaggio dopo l'accensione**

Immediatamente dopo aver applicato l'alimentazione a 230 VAC al display, viene visualizzato un messaggio di avvio e viene avviato il sistema operativo del display. Questo processo dura circa 30 secondi, dopodiché il display è pronto per l'uso.

Se il display ha ancora le impostazioni di fabbrica, il layout mostrato è predefinito. Diversamente mostra l'ultimo layout impostato dall'utente.

### <span id="page-15-2"></span>**Requisiti di sistema**

Il funzionamento e la configurazione del display avvengono tramite un'interfaccia web, che può essere richiamata da un browser web. Utilizzare un browser web standard (p.e. Microsoft Edge, Mozilla Firefox, Google Chrome o Opera) nella versione attuale e con JavaScript attivato.

### <span id="page-15-3"></span>**Impostazione di rete alla consegna e integrazione di rete**

Per la configurazione del display è necessario un PC con scheda di rete o una già configurata rete. Per poter integrare un display in una rete, deve essere collegato a quest'ultima. Per impostazione di fabbrica, il dispositivo otterrà automaticamente un indirizzo IP tramite DHCP. In questo modo viene assicurato che il collegamento del display non causi conflitti di indirizzi della rete.

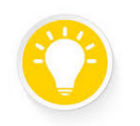

### **Suggerimento**

Poiché, come utente normale, non è possibile conoscere l'indirizzo IP assegnato da DHCP, nel capitolo 'Integrazione di rete del display' vengono descritte diverse possibilità, per comunicare con il display nel browser Web.

<span id="page-15-4"></span>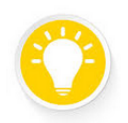

### **Suggerimento**

Nel caso in cui in una sottorete vengono collegati più display, mettere in funzione i dispositivi uno dopo l'altro.

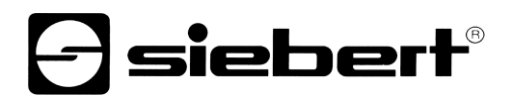

### **Interfaccia web**

Quando il server Web viene richiamato per la prima volta dopo aver acceso il display tramite il browser Web, l'interfaccia Web viene inizializzata. Questo processo richiede fino a due minuti. Le chiamate successive vengono effettuate direttamente.

Dopo l'avvio, per motivi di sicurezza, sono richiesti 'Nome utente' e 'Password'. Poiché dopo il primo avvio, sono necessarie impostazioni amministrative, può essere effettuato il login come Account 'admin'. Come impostazione di fabbrica la Password per questo account è 'xc-admin'.

È possibile in ogni momento il login con altri account con funzioni ridotte. Ulteriori indicazioni per la gestione degli utenti si trovano nel capitolo 'Settings - Users'.

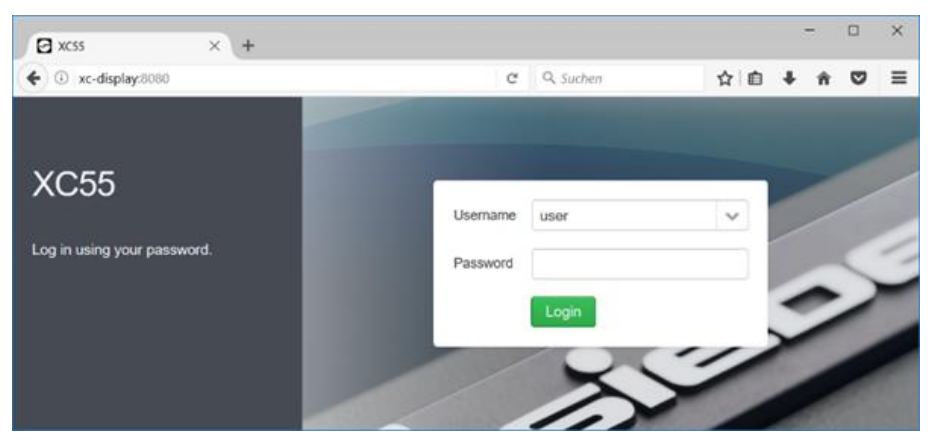

Dopo una breve fase di inizializzazione, si apre la schermata iniziale. L'aspetto della schermata dipende con quale tipo di account si è connessi. L'account attuale è visibile nella parte superiore a sinistra. La figura seguente rappresenta la schermata 'admin'.

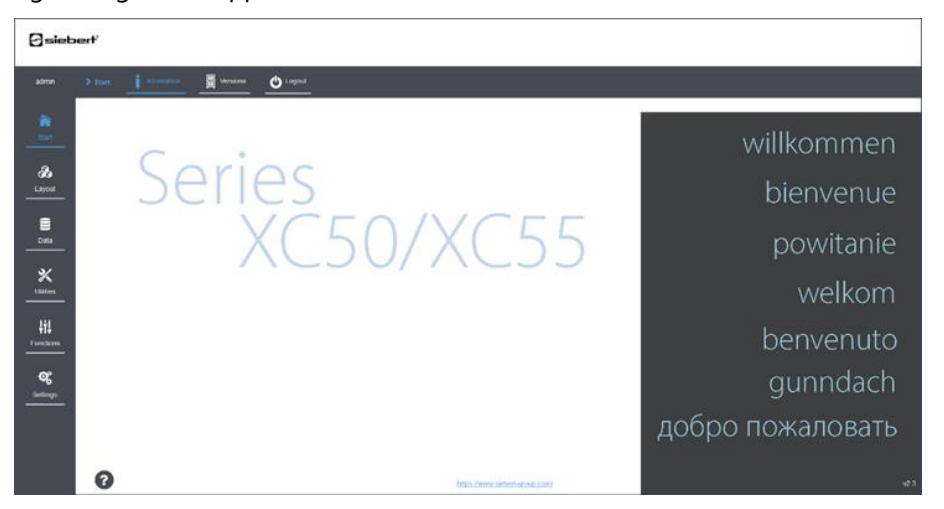

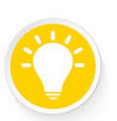

### Suggerimento

Con il pulsante Help (punto di domanda) posto in basso a sinistra, è possibile aprire le istruzioni per l'uso in formato pdf reader.

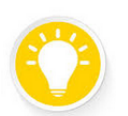

### Suggerimento

È consigliato, di modificare nella fase iniziale le password standard. Password ripetute sui più account, come anche la non modifica di quelle impostate in fabbrica, rappresentano una vulnerabilità e una base per attacchi informatici. La pagina per la modifica delle password si trova nel paragrafo Settings > Users.

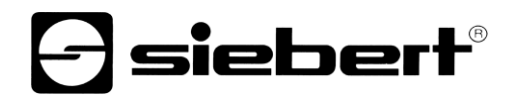

La descrizione dettagliata delle funzioni si trova nei capitoli seguenti.

### sieber

### <span id="page-18-0"></span>**7 Integrazione di rete del display**

A causa della varietà di tipologie di rete disponibili, la serie XC50/XC55 permette varie tecniche di integrazione di rete per Windows 10 e Linux.

Queste impostazioni sono solo possibili con l'account 'admin'.

### <span id="page-18-1"></span>**Integrazione di rete in Windows con indirizzo IP sconosciuto e rete con server DHCP**

Come impostazione di fabbrica, il display, nel server DHCP, è nominato <xc-display>. È possibile raggiungere il display sotto questo nome.

Aprire il browser Web e digitare 'http://xc-display' nella barra degli indirizzi. Se non dovesse funzionare usare 'http://xc-display.local'.

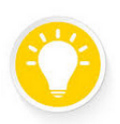

### **Suggerimento**

Tramite il programma 'ping.exe' si può controllare con il prompt dei comandi, se il nome del display è conosciuto. Imputare il comando 'ping xc-display'. Se il nome è conosciuto, viene restituito il corrispondente indirizzo IP

### H:\>ping xc-display

Ping wird ausgeführt für xc-display [192.168.15.152] mit 32 Bytes Daten:<br>Antwort von 192.168.15.152: Bytes=32 Zeit<1ms TTL=64<br>Antwort von 192.168.15.152: Bytes=32 Zeit<1ms TTL=64 Antwort von 192.168.15.152: Bytes=32 Zeit<1ms TTL=64

È possibile visualizzare e modificare se necessario l'indirizzo IP scelto dal server DHCP nella schermata 'Settings > Network'.

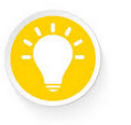

### **Suggerimento**

È possibile modificare il nome del display dalla schermata 'Settings > Network', p.e. dando il nome del luogo di installazione all'interno dell'azienda.

Nel caso in cui vi fossero, all'interno della stessa rete, più display della serie XC50/XC55, occorre rinominare ogni singolo display con un'indicazione univoca. Nomi doppi causano errori.

### <span id="page-18-2"></span>**Integrazione di rete in Windows con indirizzo IP conosciuto**

Nel caso in cui l'indirizzo IP del display è conosciuto, è possibile richiamarlo dal browser Web. Questo caso si presenta spesso con un PC collegato direttamente al display senza server DHCP. Nel browser Web scrivere 'http://<IP>/',p.e. 'http://192.168.1.120/'. L'indirizzo dipende dalle caratteristiche locali della rete.

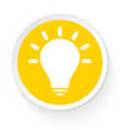

#### **Suggerimento**

Assicurarsi, che l'indirizzo IP del vostro PC si trovi nella stessa rete del display da configurare.

<span id="page-18-3"></span>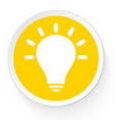

#### **Suggerimento**

Se, più tardi, si volessero inviare dati al display in automatico su TCP/IP può essere logico utilizzare l'indirizzo IP attribuito dal server DHCP, come indirizzo IP fisso.

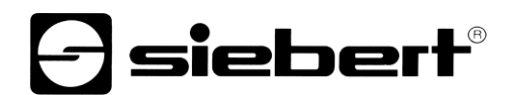

### **Integrazione di rete in Linux con server DHCP e indirizzo IP sconosciuto**

Se si vuole trovare il display in ambiente Linux, imputare nel file manager (non nel browser Web) smb://<Displayname>. Come impostazione di fabbrica il <Displayname> è xc-display.

Quando il display è stato trovato, compare un'icona. Con doppio clic su questa icona appare il file 'Quickstart.html'. Con doppio clic sul file si apre il browser Web e si stabilisce il collegamento al display.

### <span id="page-19-0"></span>**Integrazione di rete con indirizzo IP sconosciuto tramite indirizzo IP fisso**

Questa variante funziona sia in ambiente Windows che Linux.

Come possibilità ulteriore è possibile collegare il display direttamente con un PC e utilizzare l'indirizzo Service-IP del dispositivo. In questo caso occorre impostare le proprietà di rete del PC corrispondenti con il Service-IP del display su un indirizzo di rete IP statico '10.20.6.90/8' (v. capitolo 'Impostazioni di fabbrica').

Si può (p.e.) impostare sul PC l'indirizzo IP '10.20.6.100' e la maschera Subnet '255.0.0.0'.

L'indirizzo Service-IP impostato nel dispositivo, con il quale si può sempre avere accesso al display, si trova nel capitolo 'Impostazioni di fabbrica'.

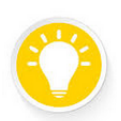

### **Suggerimento**

L'indirizzo Service IP è programmato nel display. Nel caso in cui questo indirizzo IP fosse utilizzato nella rete del cliente, non è possibile collegarsi al display. In questo caso preghiamo di contattare il supporto tecnico Siebert.

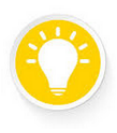

### **Suggerimento**

Nel caso di funzionamento di diversi display sulla stessa rete, tutti i display possiedono lo stesso indirizzo IP, quindi è necessario rimuovere dalla rete un determinato display prima della configurazione tramite questo indirizzo e metterlo in funzione singolarmente.

### <span id="page-19-1"></span>**Ripristino alle impostazioni di fabbrica con nome e dell'indirizzo IP**

Premendo il tasto segnato con 'Button 1' per almeno 8 secondi, verranno ripristinate ai valori di fabbrica le impostazioni di rete e la password utente (v. capitolo 'Impostazioni di fabbrica').

I led di stato lampeggeranno brevemente e il display verrà riavviato.

### sieber

### <span id="page-20-0"></span>**8 Funzionamento dell'interfaccia web**

Tutte le funzioni ed impostazioni del display vengono gestite tramite l'interfaccia web. A causa dell'elevato numero di browser e sistemi operativi, la visualizzazione delle pagine web, può differire dalle schermate rappresentate in queste istruzioni.

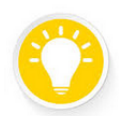

#### **Suggerimento**

Nel caso in cui pulsanti o opzioni de menu non sono visualizzati, può essere necessario modificare lo zoom (premere contemporaneamente ('Ctrl' e tasto '–').

### <span id="page-20-1"></span>**Selezione di elementi sulla pagina Web**

La scelta avviene tramite il pulsante sinistro del mouse.

### <span id="page-20-2"></span>**Barra di avanzamento**

Durante le elaborazioni più lunghe nella parte superiore della finestra del browser viene visualizzata una barra blu di avanzamento.

### <span id="page-20-3"></span>**Struttura della pagina Web**

Nella parte sinistra sono disposti i menu principali, mentre i sottomenu si trovano nella parte alta della finestra. Il menu attualmente selezionato rimane evidenziato. I menu visibili dipendono dal profilo utente attualmente attivo con il quale si è connessi.

Il profilo utente utilizzato è visibile nella parte superiore a sinistra.

### <span id="page-20-4"></span>**Uscire dalla pagina Web**

A seguito di tutte le impostazioni fatte, con il pulsante Logout si esce dalla pagina Web. Questa operazione viene consigliata ai fini della sicurezza del sistema, in modo da evitare che il display venga utilizzato da parte di persone non autorizzate.

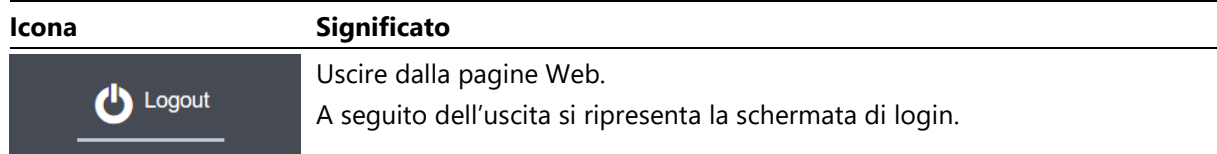

### <span id="page-20-5"></span>**Visualizzazione di inserimenti non corretti**

Errori di inserimento dati vengono (ove possibile) segnalati con un avviso in rosso. Avvicinandosi al punto esclamativo si possono avere maggiori informazioni inerente l'errore.

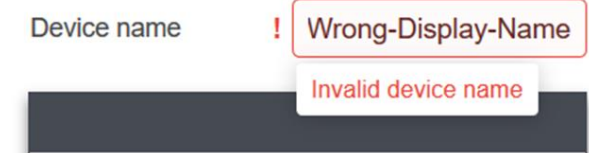

### <span id="page-20-6"></span>**Tabella**

Se le informazioni sono presentate in forma tabellare, le intestazioni delle colonne sono selezionabili per modificare l'ordinamento. Quando in una tabella è stato modificato l'ordinamento, al margine destro della rispettiva colonna viene visualizzata una freccia verso l'alto o verso il basso che indica il tipo di ordinamento.

<span id="page-21-0"></span>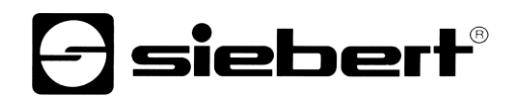

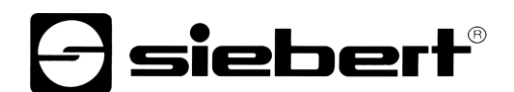

### **Menu standard disponibili**

I seguenti menu sono accessibili dall'utente 'Admin'. A seconda delle opzioni esistenti e dei diritti dell'utente, non tutti i menu potrebbero essere disponibili.

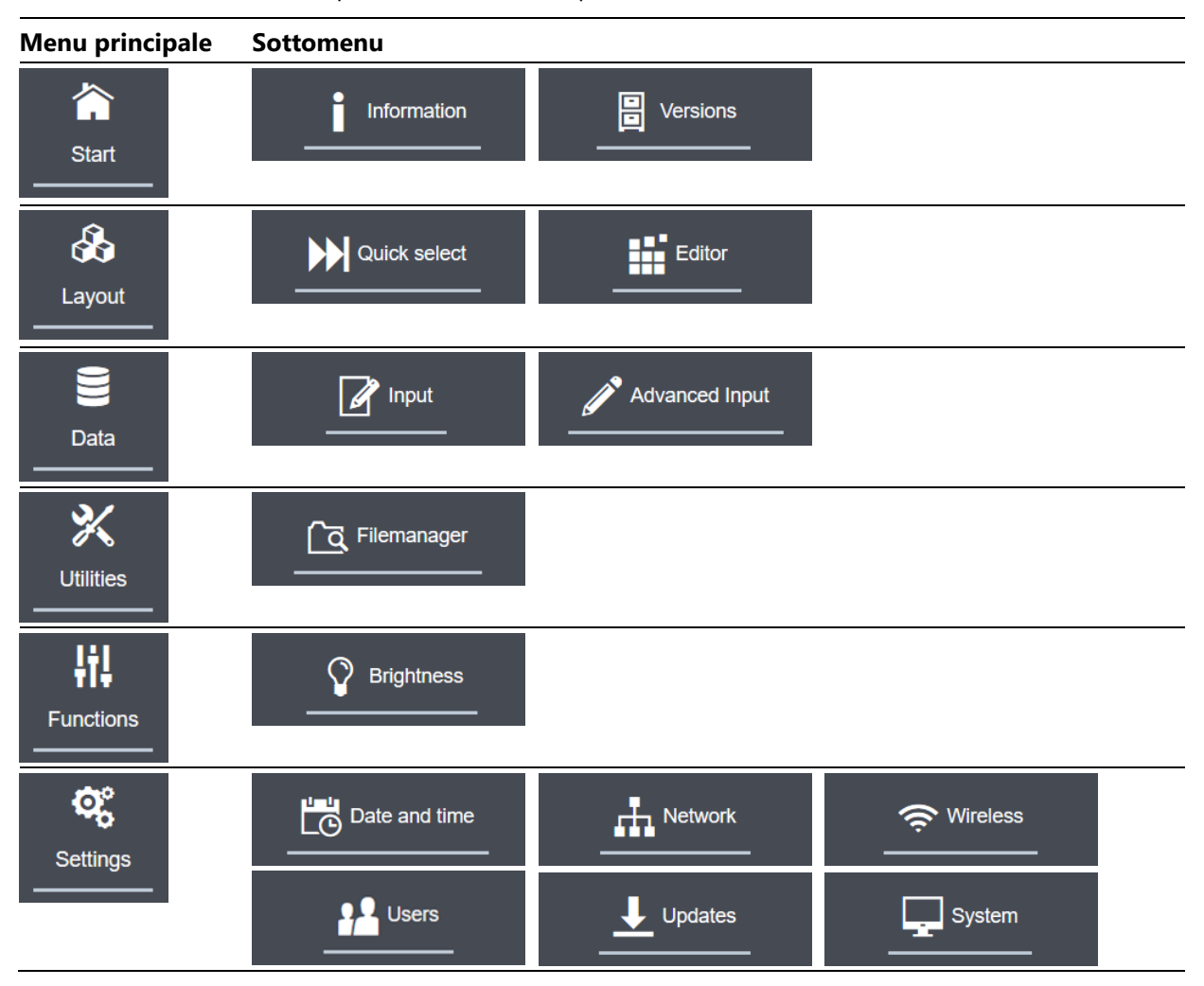

Nei display con caratteristiche personalizzate all'esigenza o dopo aggiornamenti possono essere presenti ulteriori menu.

### <span id="page-22-0"></span>**Pulsanti sulle pagine Web**

I pulsanti nelle schermate sono costituiti da un'icona e da un suggerimento. I pulsanti seguenti si possono trovare in diverse pagine Web del display.

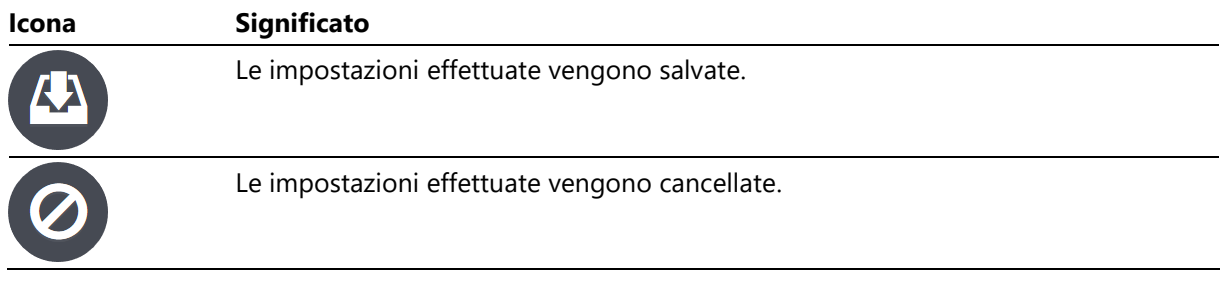

Vi sono una varietà di ulteriori pulsanti che vengono descritti unitamente alla rispettiva funzione, nelle rispettive pagine Web illustrate nelle presenti istruzioni.

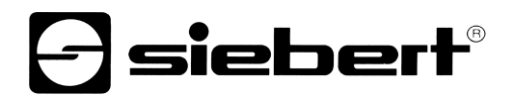

### <span id="page-23-0"></span>**Altre icone sulle pagine Web**

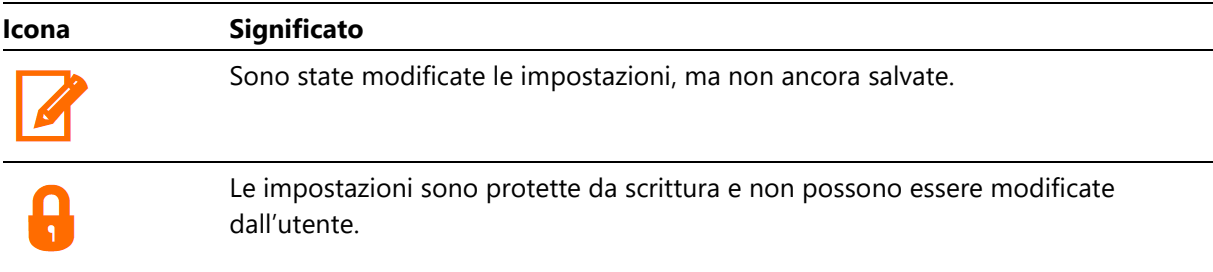

### $\bigtriangledown$ siebert $^{\circ}$

### <span id="page-24-0"></span>**9 Menu Start 'Start'**

### <span id="page-24-1"></span>**Mostrare informazioni sul sistema**

Nel menu 'Start - Information' dell' interfaccia Web è visualizzata una schermata di benvenuto.

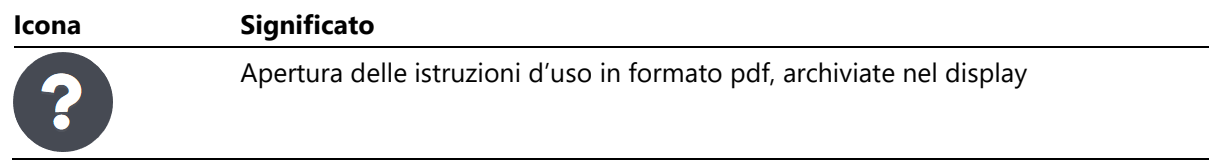

### <span id="page-24-2"></span>**Recupero del numero di versione**

Nel menu 'Start – Versions' del browser web è possibile visualizzare il numero di versione dei pacchetti software installati, così come la possibilità di scaricare in formato testo le licenze utilizzate.

La versione principale del software è visualizzata nella prima riga. I pacchetti il cui numero di versione è cambiato dopo un aggiornamento rispetto alla versione base sono evidenziati con un colore.

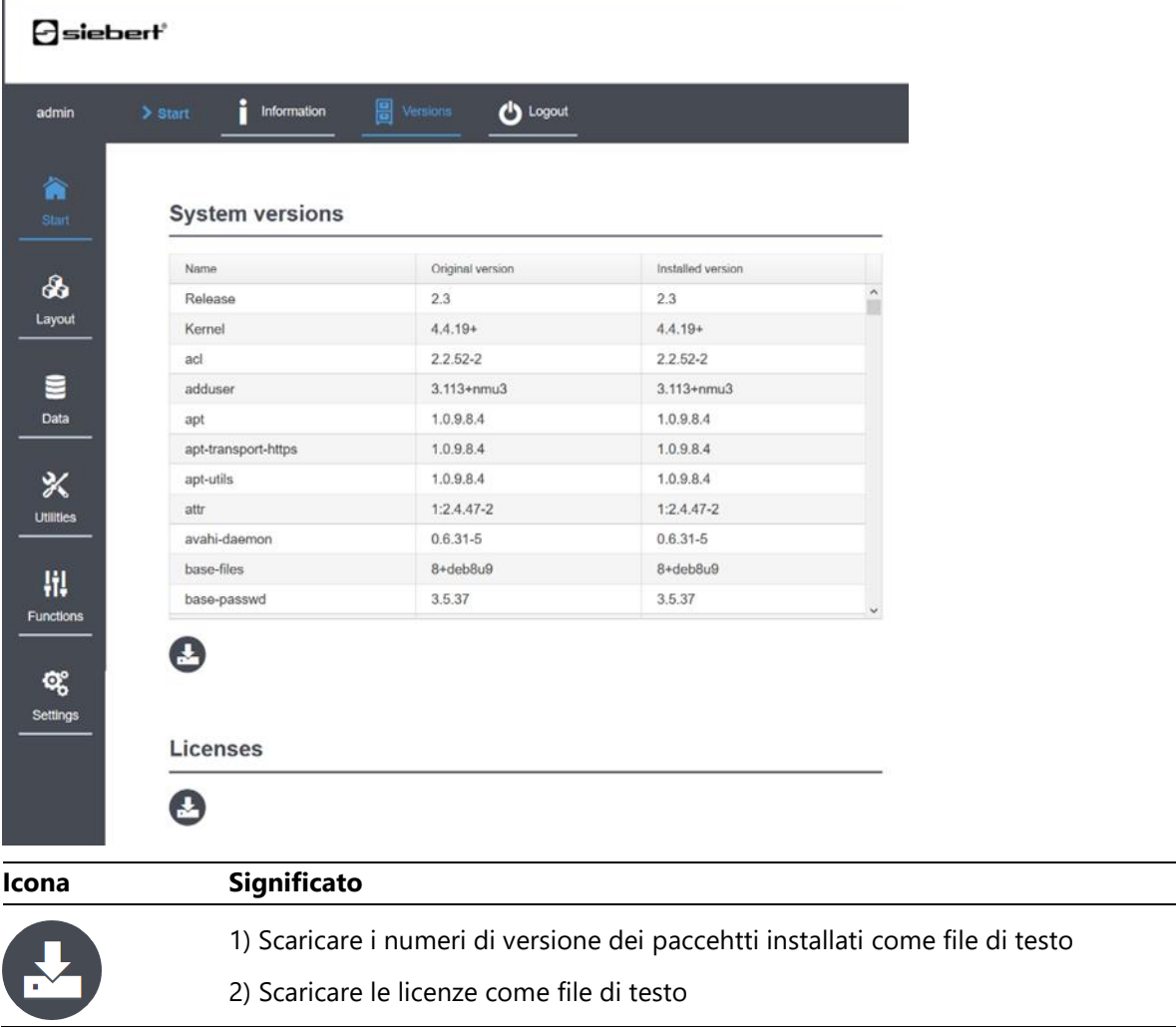

### siebert®

### <span id="page-25-0"></span>**10 Menu Layout 'Layout – Quick select'**

### <span id="page-25-1"></span>**Layout Quick select**

Nel menu 'Layout – Quick select' è possibile scaricare un layout, semplicemente facendo clic sul layout desiderato. Il layout attualmente attivo è contrassegnato da un colore.

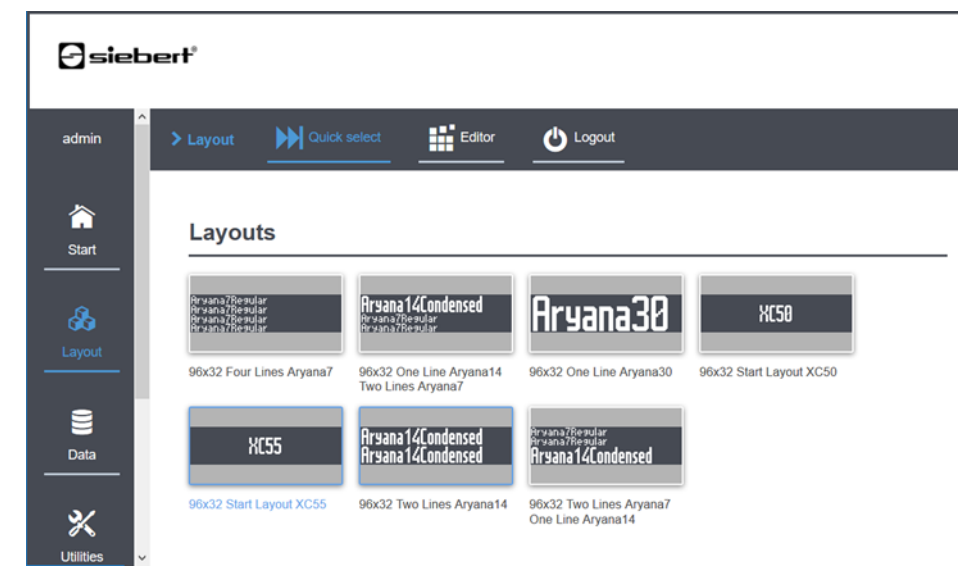

### <span id="page-25-2"></span>**Layout Editor**

Il display viene fornito con alcuni layout tipici. Inoltre è possibile definire i propri layout nel menu 'Layout – Editor'.

Ulteriori informazioni si trovano nel capitolo 'Concetto operativo'.

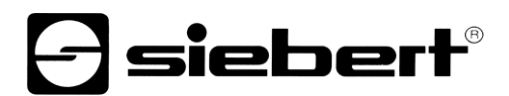

### <span id="page-26-0"></span>**11 Menu Data 'Data – Input'**

In questa schermata vengono illustrate tutte le possibilità di immettere manualmente dati nel display. Eventuali personalizzazioni del si trovano nella stessa opzione di menu.

Le proprietà degli elementi del layout attuale possono essere modificate. Nella seguente figura il layout attuale è costituito da un elemento di testo. Con 'Data Properties' si possono modificare le seguenti proprietà: colore testo (Color), colore sfondo (Background), inoltre è possibile decidere se il testo deve lampeggiare (Blink) o se il testo deve scorrere (Scrollable).

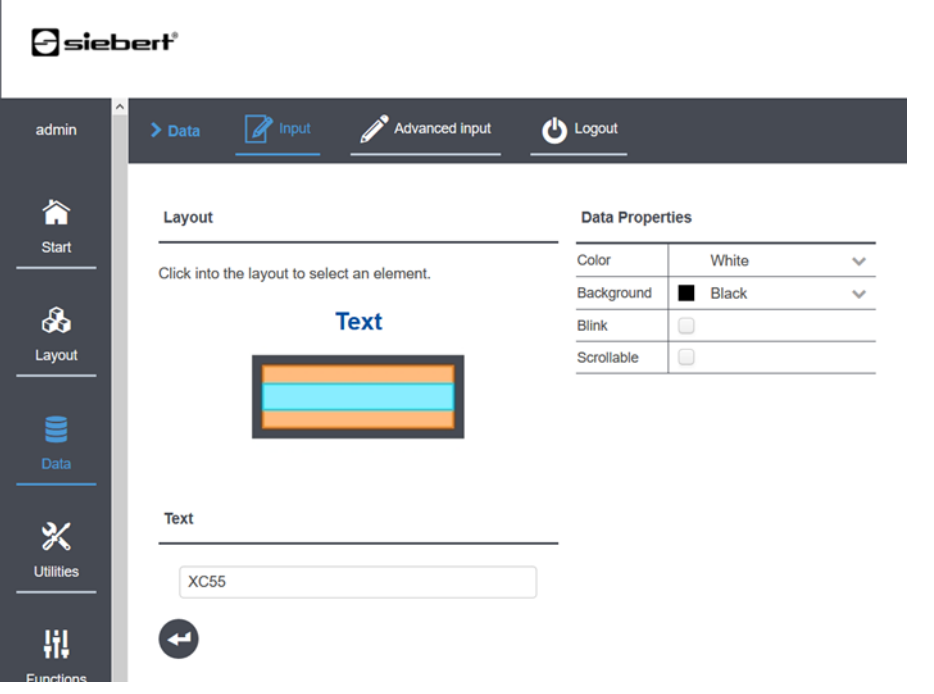

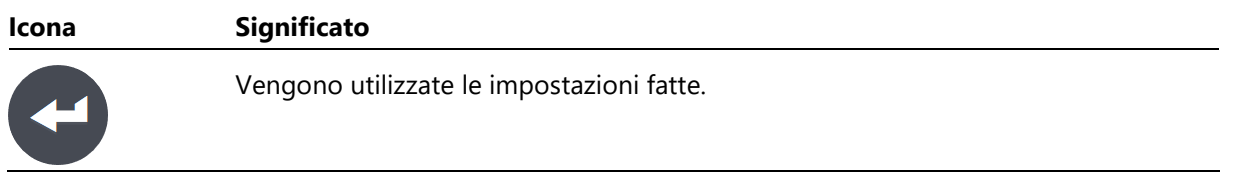

Nell'opzione di menu 'Data – Advanced Input' si trovano ulteriori proprietà per ogni elemento visualizzato che possono essere modificate nel layout attuale.

Ulteriori informazioni si trovano nel capitolo 'Concetto operativo'.

### **|siebert**

### <span id="page-27-0"></span>**12 Menu 'Utilities – File manager'**

Con il File manager è possibile scaricare i dati dal display sul proprio PC, o caricarli sul display dal proprio PC.

Il File manager offre le seguenti possibilità per le risorse create, come p.e. Layout o bitmap):

- Le risorse create vengono visualizzate in una tabella insieme ai dati. già esistenti. È possibile ordinare questa tabella facendo clic sull'intestazione della rispettiva colonna in ordine crescente o decrescente.
- Visualizzare layout o bitmap con il pulsante anteprima. I layout vengono visualizzati nello stesso modo in cui appaiono nella selezione 'Layout – Quick select'.
- Selezionare o deselezionare gli elementi come desiderato.
- Gli elementi selezionati possono essere cancellati. Attenzione: una volta cancellati gli oggetti non possono essere ripristinati.
- Salvare gli elementi selezionati come file zip sul computer locale con il pulsante download. Scegliere liberamente il nome del file.
- Caricare file, bitmap o file zip dal PC locale per essere trasmessi al display.
- Caricare un layout salvato su altri display con le stesse dimensioni. In questo modo è possibile in maniera semplice clonare i display.
- Se un layout importato non può essere visualizzato sul display, poiché richiede più pixel di quanti disponibili, è possibile comunque caricarlo in memoria, ma non può essere selezionato nell'opzione di menu 'Layout'. Tuttavia i bitmap rimangono utilizzabili per altri display.

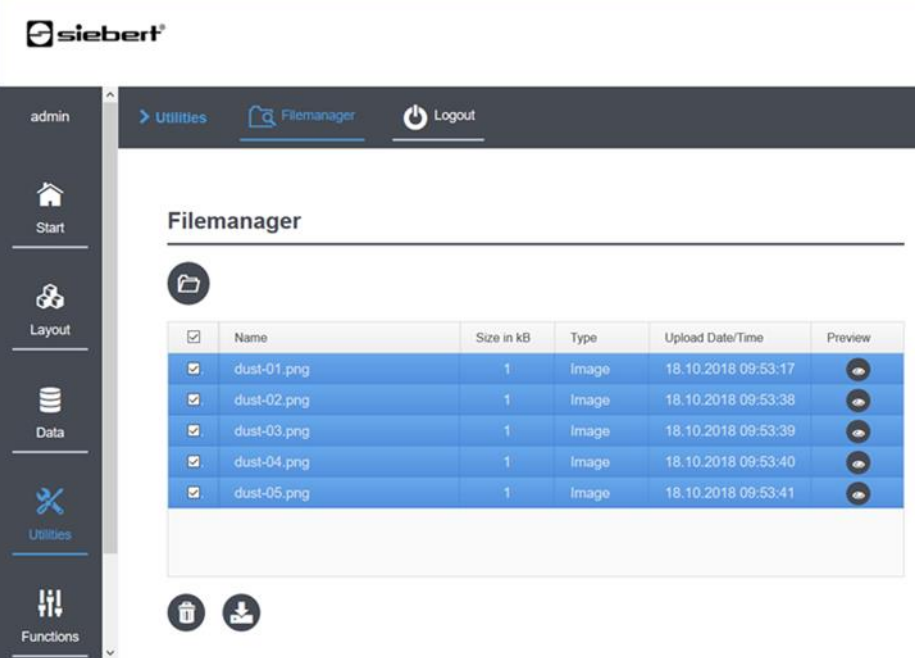

## - siebert

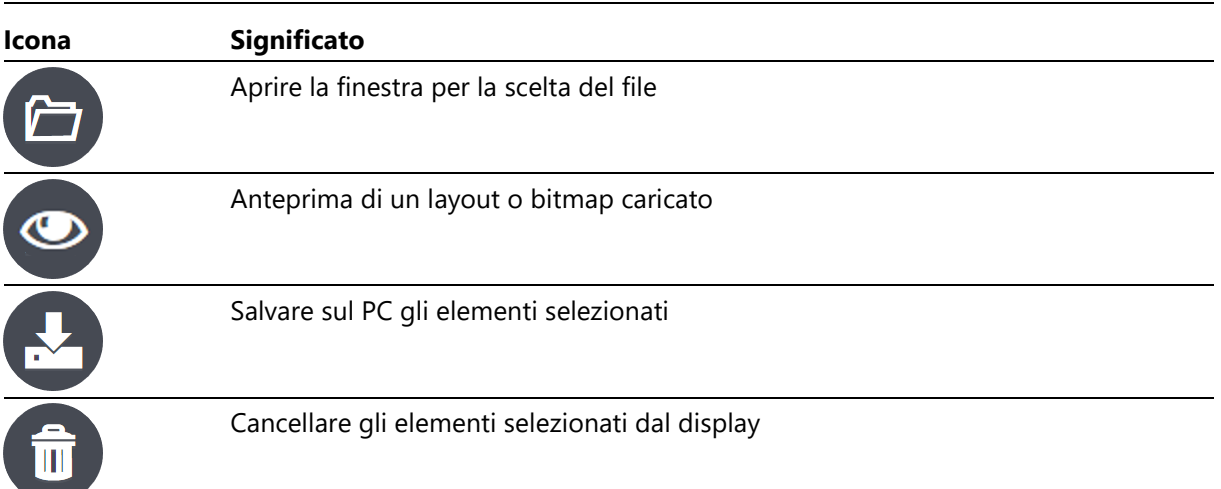

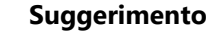

La grandezza dei layouts viene definita dalla dimensione, di tutti gli elementi che compongono i layout. È possibile utilizzare un layout di un display grande su un display piccolo nel caso in cui tutti gli elementi si trovano nell'area dei pixel del display più piccolo. L'area viene sempre conteggiata posizionata in alto a sinistra (x,y) = (0,0).

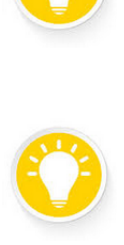

### **Suggerimento**

Tramite la possibilità di salvare e caricare layouts, possono essere realizzati elementi da utilizzare su altri display.

Allo stesso modo possono essere create copie di backup sul PC locale.

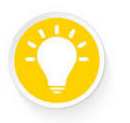

### **Suggerimento**

Si noti che per ottenere i migliori risultati, le immagini restituiscono solo quei colori che sono disponibili nel display. In caso contrario, p.e. con immagini in formato .jpg, potrebbero verificarsi scostamenti fra l'immagine caricata e quella visualizzata.

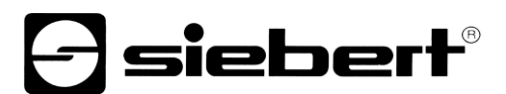

### <span id="page-29-0"></span>**13 Menu Funzioni 'Functions – Brightness'**

In questa opzione di menu è possibile regolare la luminosità del display e il controllo automatico della luminosità.

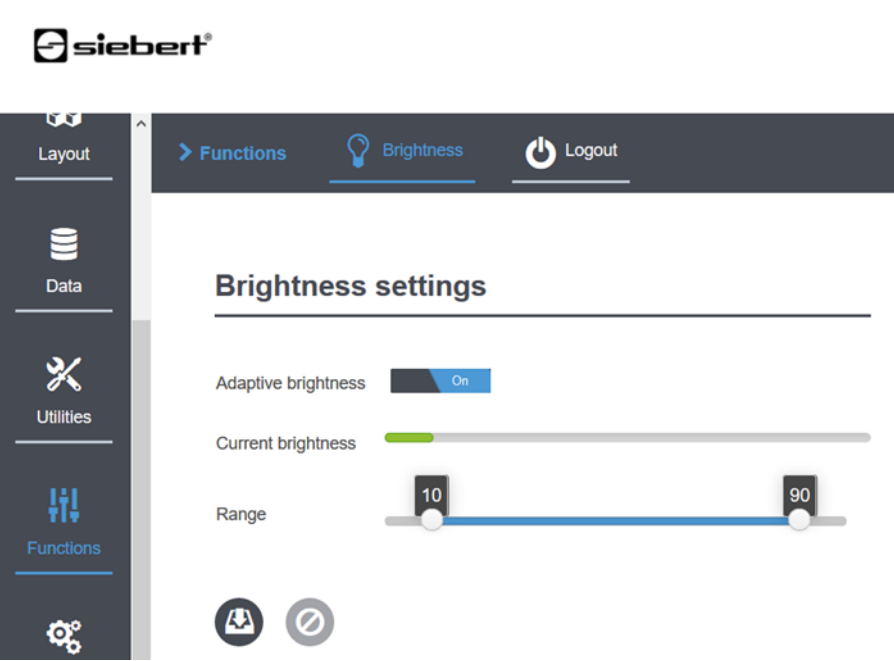

Fondamentalmente per i display a led esiste una connessione tra la luminosità e il fabbisogno energetico: quanto più il led è luminoso, tanto maggiore sarà il consumo energetico. Nella schermata questo effetto è rappresentato a mezzo del cursore colorato: Con luminosità bassa, il cursore è verde (ECO) o blu (Neutro), mentre con alta luminosità il cursore diventa rosso (Power).

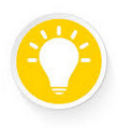

### **Suggerimento**

Selezionare la luminosità in modo che il display sia facile da leggere nel luogo ove è installato. Una luminosità troppo elevata, non contribuisce ad una maggiore leggibilità, ma aumenta il consumo di energia.

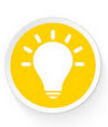

### **Suggerimento**

Per i display all'esterno, utilizzare il controllo automatico della luminosità 'Adaptive Brightness', in modo tale da mantenere la luminosità ottimale anche in condizioni di luce variabile.

#### <span id="page-29-1"></span>**Dispositivi per utilizzo all'interno**

Con questa tipologia di display della serie XC 50 è possibile regolare la luminosità con il cursore interattivo 'Current Brightness' nell'intervallo tra 0% e 100%.

### <span id="page-29-2"></span>**Dispositivi per utilizzo all'esterno**

I display per esterno della serie XC55 sono dotati di un sensore di luminosità nella parte inferiore del dispositivo.

Il cursore 'Adaptive Brightness' consente di scegliere se il display deve regolare automaticamente la luminosità in base alle condizioni ambientali. Con minore luminosità, p.e. presenza di nuvole o di notte, il display si oscura automaticamente per non abbagliare. Con maggiore luminosità, p.e. in presenza di sole o all'ora di pranzo, il display aumento la luminosità per rimanere facile da leggere.

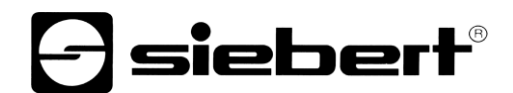

Il cursore 'Range' consente di impostare i limiti di luminosità minima e massima in modo indipendente. Se la funzione automatica è disattivata, la luminosità verrà impostata su un valore fisso.

### siebert®

### <span id="page-31-0"></span>**14 Menu Impostazioni 'Settings – Date and time'**

I display della serie XC50 / XC55 hanno un orologio in tempo reale con batteria tampone. Esistono diversi modi per impostare la data e l'ora.

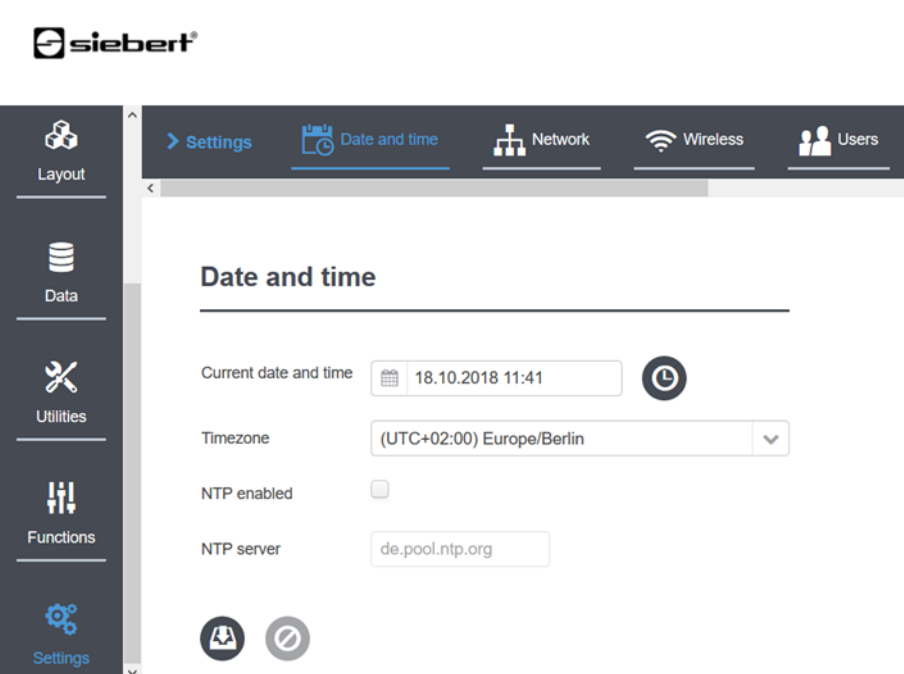

#### <span id="page-31-1"></span>**Sincronizzazione con un server NTP**

Per sincronizzare le impostazioni dell'ora del display con un server NTP, attivare il client NTP spuntando 'NTP enabled'. L'ora corrente è ora disattivata.

Nel campo di testo 'NTP server' deve essere inserito il server NTP. Il prerequisito per il servizio NTP è una connessione funzionante al server NTP.

### <span id="page-31-2"></span>**Impostazioni manuali**

Per impostare manualmente l'ora, disattivare la casella 'NTP enabled'. Il campo di testo del server NTP è ora disattivato e il campo di input 'Current date and time' è attivo.

È possibile inserire direttamente la data e l'ora nel campo di immissione. Si può utilizzare il calendario (cliccare sull'icona calendario) o tramite il pulsante 'Set time to browser timer' accettare le impostazioni dell'ora correnti dal PC collegato.

<span id="page-31-3"></span>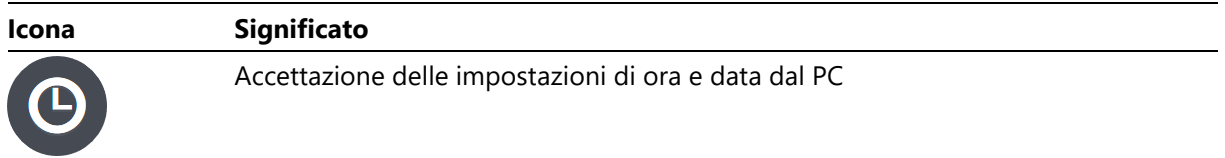

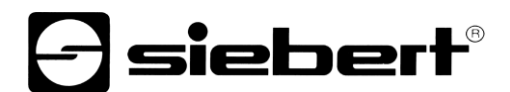

### **Fuso orario**

Nel campo 'Timezone' si può inserire il fuso orario in cui si trova il display. Questa impostazione è necessaria per il cambio automatico dell'ora legale. Con un'impostazione incompleta tutte le voci corrispondenti alla voce precedente vengono visualizzate nella casella di riepilogo. A causa dell'elevato numero di voci nell'elenco dei fusi orari, l'aggiornamento richiede alcuni secondi.

La differenza rispetto a UTC verrà regolata in base alla data corrente. Ad esempio, la differenza rispetto all'ora UTC nel fuso orario Europa / Berlino viene fornita in orario normale con UTC + 01: 00 e in estate con UTC + 02: 00.

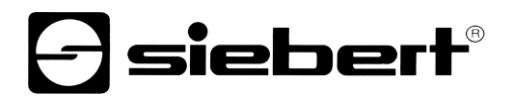

<span id="page-33-0"></span>**15 Menu Impostazioni 'Settings – Network'**

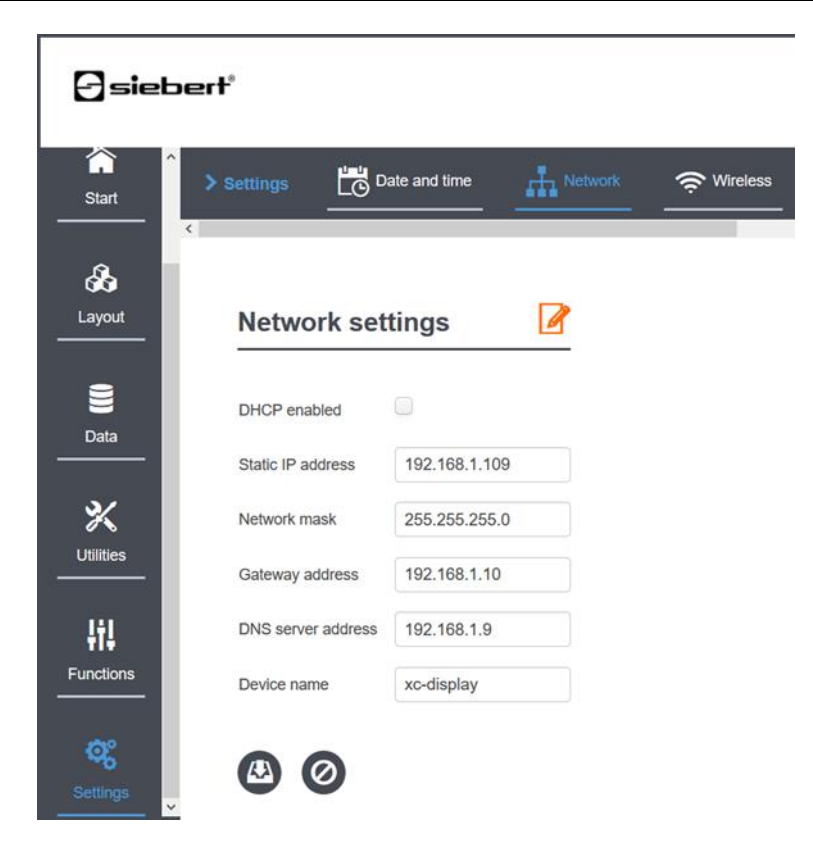

#### <span id="page-33-1"></span>**Impostazione dinamica con DHCP**

Attivare la casella 'DHCP enabled' se il display deve ottenere automaticamente le impostazioni di rete tramite DHCP. Perché questo funzioni, ovviamente, deve essere presente nella rete un server DHCP.

I campi di testo per l'indirizzo IP, maschera di rete, gateway e server DNS vengono quindi disattivati.

Il nome del dispositivo può essere modificato tramite il campo di testo 'Device name'. Con questo nome il display può essere trovato nella rete (v. capitolo 'Integrazione di rete del display').

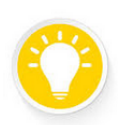

### **Suggerimento**

La lunghezza del nome del dispositivo può essere al massimo di 15 caratteri e non contenere simboli speciali o spazi vuoti. Ideali sono nomi con lettere (A-Z, a-z), numeri (0-9) così come trattini (-) o underscore (\_). In alcune reti non vi sono differenze tra scrittura maiuscola o minuscola.

#### <span id="page-33-2"></span>**Impostazione indirizzo IP fisso**

Disattivare la casella 'DHCP enabled' per collegare staticamente il display alla rete. I campi 'Static IP address' e 'Network mask' possono essere compilati con i relativi valori. I campi 'Gateway address' e 'DNS-Serve address' possono essere compilati opzionalmente.

### **siebert**®

### <span id="page-34-0"></span>**16 Menu Impostazioni 'Settings – Wireless'**

I display della serie XC50 / XC55 possono essere equipaggiati opzionalmente con WLAN. L'accesso tramite WLAN funziona parallelamente all'accesso via Ethernet, quindi entrambi possono essere utilizzati contemporaneamente.

I display con WLAN, possono funzionare come Client in una rete esistente. Essi possono però essere utilizzati anche come Access Point. Questa funzione è particolarmente vantaggiosa quando un display deve essere configurato per il funzionamento un una WLAN esistente per la prima volta o quando non si dispone di WLAN utilizzabile.

### <span id="page-34-1"></span>**Impostazioni wireless**

Con le impostazioni 'Wireless settings' è possibile integrare un display in una WLAN esistente. In una tabella verranno visualizzate tutte le WLAN con i segnali migliori.

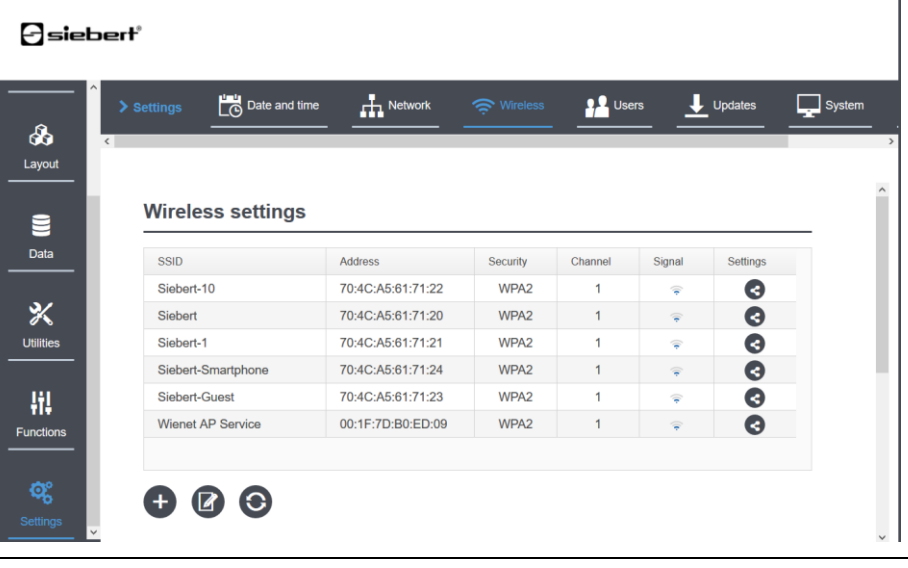

<span id="page-34-2"></span>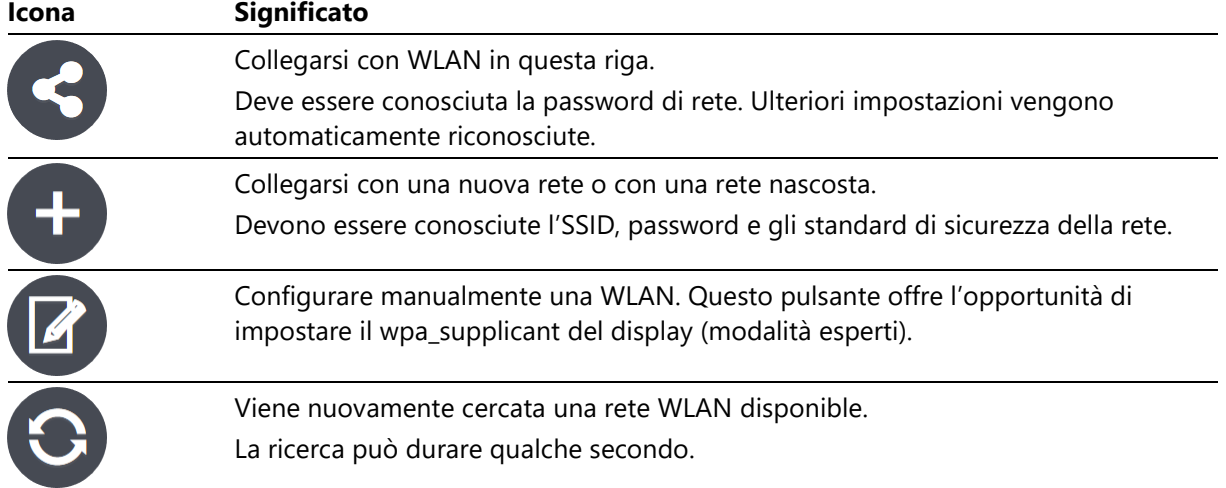

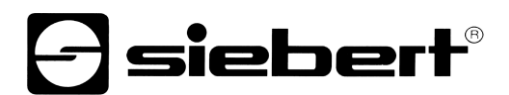

### **Impostazioni Access Point**

Quando l'Access Point è attivato, la rete WLAN del display è elencata nelle impostazioni di rete del PC e può connettersi al display.

L'SSID nelle impostazioni di fabbrica è costituito dalla costante 'xc-display' seguita dagli ultimi quattro caratteri dell'indirizzo MAC. In questo modo diversi display WLAN possono gestire simultaneamente WLAN Access points senza disturbarsi a vicenda.

La password di default è 'xc-display'. Per motivi di sicurezza questa password dovrebbe essere modificata nel momento dell'installazione del display.

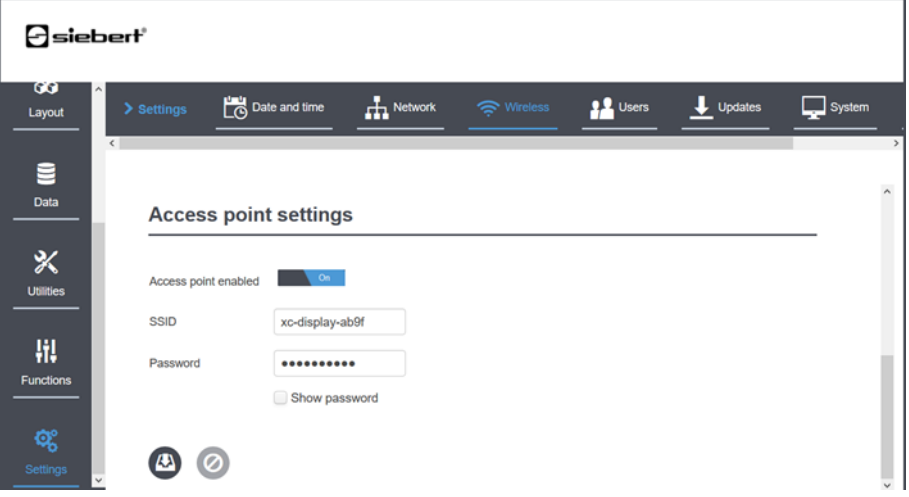
## $\mathsf{I}\mathsf{s}\mathsf{i}\mathsf{e}\mathsf{b}\mathsf{e}\mathsf{r}\mathsf{f}^\circ$

### **17 Menu Impostazioni 'Settings – Users'**

Per ogni display XC50 / XC55, per impostazione predefinita sono definiti quattro diversi profili utente. Il profilo utente attualmente attivo viene visualizzato nell'angolo in alto a sinistra sopra il menu principale.

Ogni profilo utente ha una propria password e accesso a un set specifico di funzioni. Le impostazioni dell'utente possono essere modificate nella pagina 'Settings – Users'. In questa pagina vengono visualizzati tutti gli utenti conosciuti:

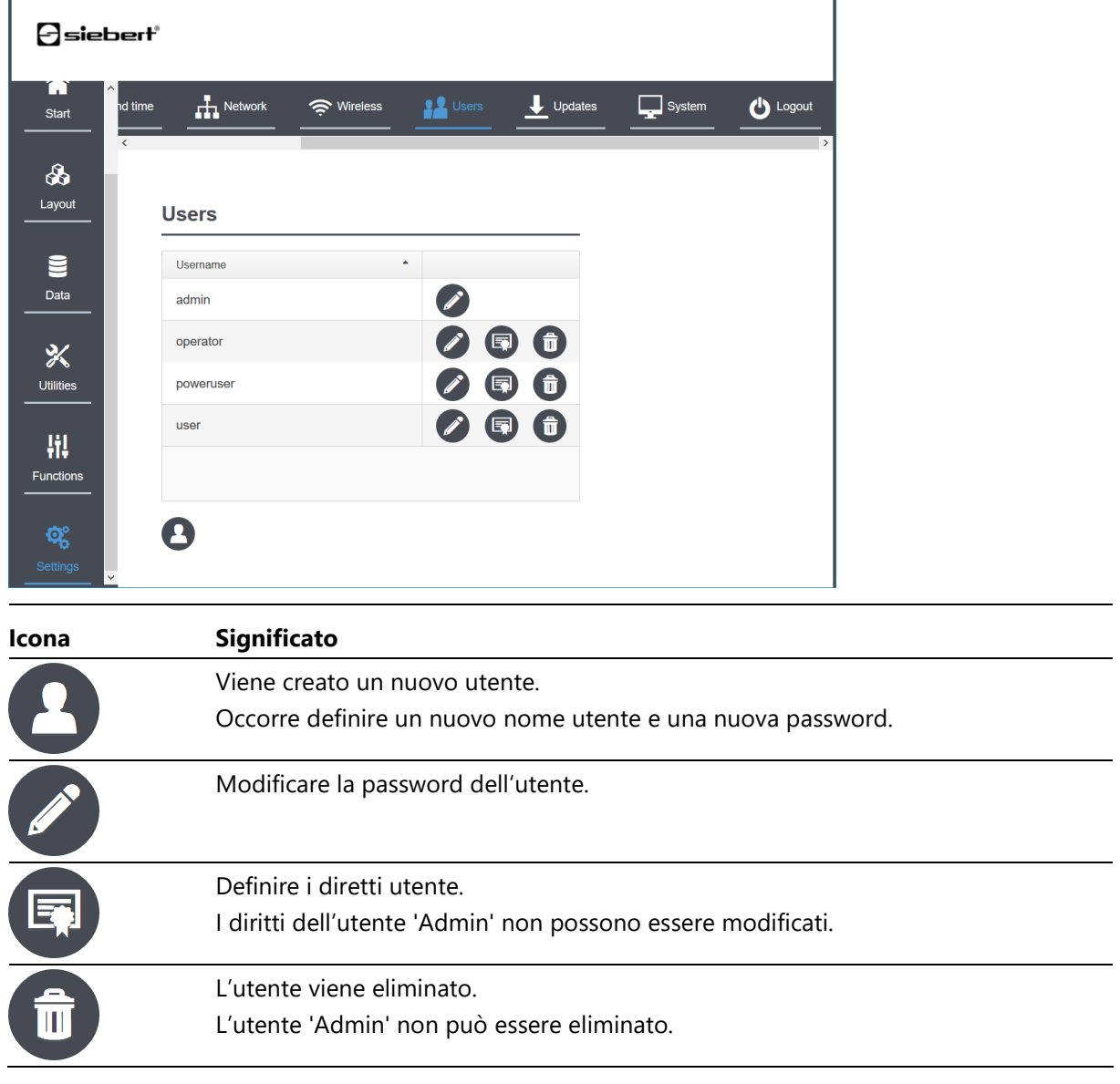

#### Nelle impostazioni di fabbrica sono definite le seguenti password:

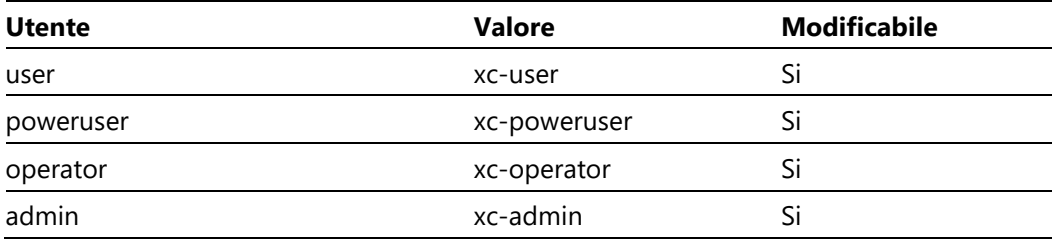

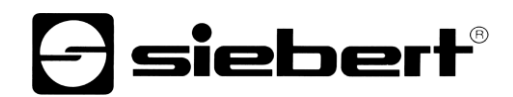

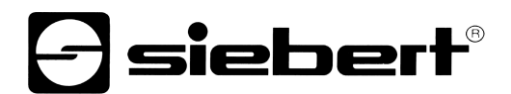

Premendo il tasto (④, figura nel paragrafo, Descrizione del prodotto, sulla scheda di comando per almeno 8 secondi è possibile ripristinare il display alle impostazioni di fabbrica. In questo caso sia le password che gli utenti e i conseguenti diritti utente verranno ripristinati ai valori iniziali. I nuovi utenti definiti saranno quindi eliminati.

Ulteriori informazioni nel paragrafo 'Impostazioni di fabbrica'.

Per ogni utente (ad eccezione dell 'Admin') si possono impostare singolarmente i diritti. L'impostazione avviene come da seguente figura a forma di albero.

Nello figura seguente, l'utente 'Admin' ha fatto il login (nome utente in alto a sinistra). L'utente 'Admin' può modificare i diritti di tutti gli utenti. In questo esempio vengono modificati i diritti dell'utente 'poweruser'.

L'utente 'poweruser' è autorizzato a cambiare la propria password. Tuttavia, egli non può creare o eliminare nuovi utenti e non può modificare i propri diritti utente.

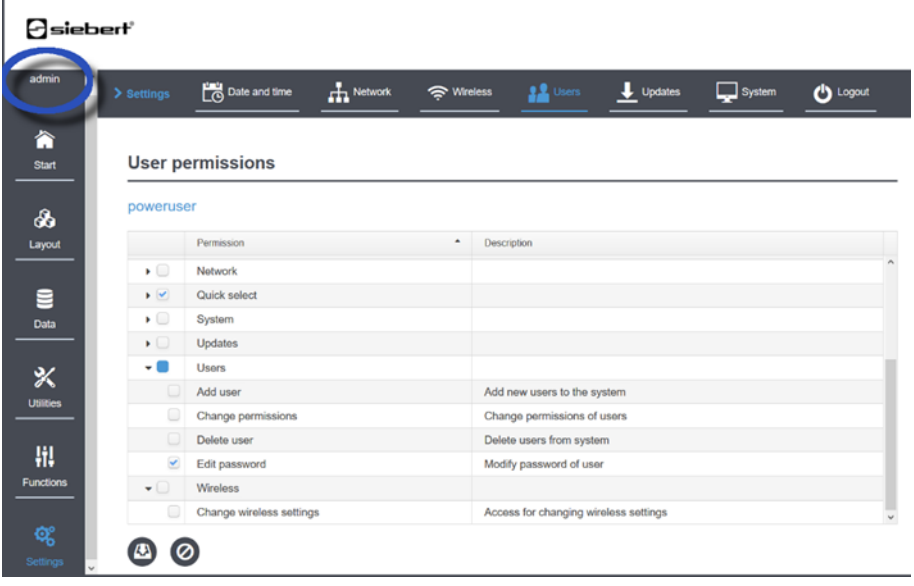

## **d** siebert®

## **18 Menu Impostazioni 'Settings – Updates'**

Al menu 'Settings – Updates' si possono aggiornare singole parti del Firmware.

Ulteriori dettagli inerenti gli aggiornamenti si trovano al paragrafo Funzioni di aggiornamento.

## **19 Menu Impostazioni 'Settings – System'**

Con il tasto 'Reboot' si può riavviare in qualsiasi momento il display.

Con il tasto 'Download logfiles' è possibile scaricare file compressi, logfiles e svariate impostazioni di sistema.

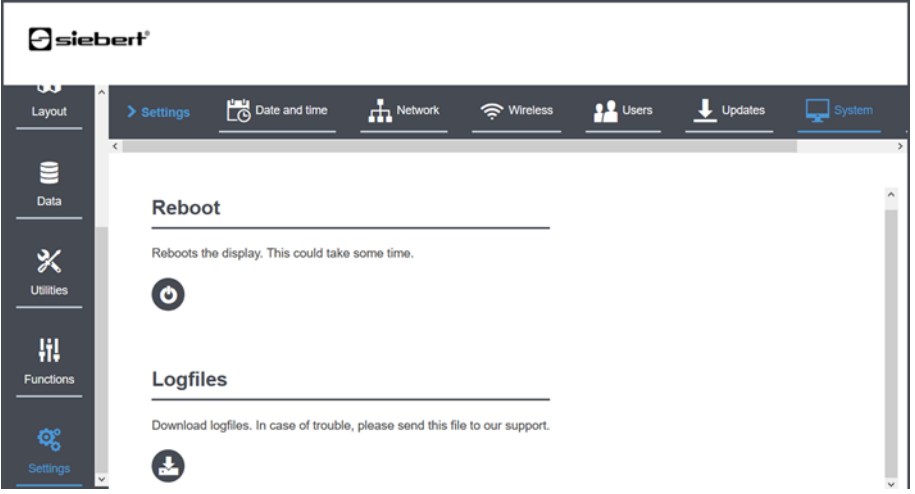

## siebert®

#### **20 Modello di dati: separazione di layout e dati**

I display della serie XC50/XC55 sono costituiti da una matrice LED per visualizzare un'ampia gamma di informazioni. Segue costantemente un approccio orientato agli oggetti che distingue il layout fisso del display dai dati variabili.

### **Definizione dei layouts**

Nella prima fase si definisce una volta sola il layout, nel quale, a seconda dell'utilizzo richiesto, vengono definite le informazioni, in quale posizione esse si troveranno e in quale formato dovranno essere visualizzate. Per fare questo esistono diverse possibilità:

1. Applicazione standard

La scelta di un layout predefinito nel menu Layout > Quick Select. Qui si trovano alcuni layout per applicazioni tipiche come p.e. 'Visualizzazioni di testi su più righe'.

2. Modo esperto

Se le necessità non sono coperte dai layout predefiniti, si può utilizzare l'editor di layout al menu Layout > Editor che permette la creazione interattiva di layout personalizzati. Il layout viene salvato sul display con un nome a scelta e può essere modificato in qualsiasi momento.

3. Configurazione programmata

È possibile comandare con poche stringhe di programmazione JSON un layout. La struttura dei comandi JSON è descritta nel capitolo 'Formato dati'.

## **Invio dei dati al display**

Dopo la realizzazione del layout è possibile inviare e visualizzare le informazioni sul display. Per fare questo esistono diverse possibilità:

1. Comando automatizzato

I dati dell'applicazione vengono inviati tramite la rete in formato JSON. Questo è tipico per i display installati in ambiente industriale, come p.e. display per informazioni di processo.

2. Comando manuale tramite l'interfaccia web

I dati dell'applicazione vengono immessi manualmente tramite l'interfaccia Web dell'applicazione. Questo viene utilizzato spesso nel caso di sistemi di chiamata, in questo contesto le informazioni da visualizzare cambiano saltuariamente. Un/Una collaboratore/collaboratrice può immettere le informazioni desiderate manualmente, se necessario.

#### **Elementi di design disponibili**

Con gli elementi di design disponibili è possibile creare semplici layout come p.e. multi stringhe di testo. Inoltre, sono realizzabili anche layout più complessi con l'inserimento di immagini di sfondo in cui, in diversi punti, si possono inserire sia campi di testo che campi numerici come anche ulteriori bitmaps o la data e l'orario.

Sono disponibili i seguenti elementi di design. Ogni elemento ha attributi che definiscono il suo design e le caratteristiche. Tutti gli attributi sono specificati nella descrizione del modello di dati. Immettendo manualmente i dati si possono impostare gli attributi di ogni elemento tramite la pagina Web, mentre immettendo i dati automaticamente, gli attributi vengono impostati dai comandi JSON, vedasi al paragrafo 'JSON Protokoll'.

# *e* siebert®

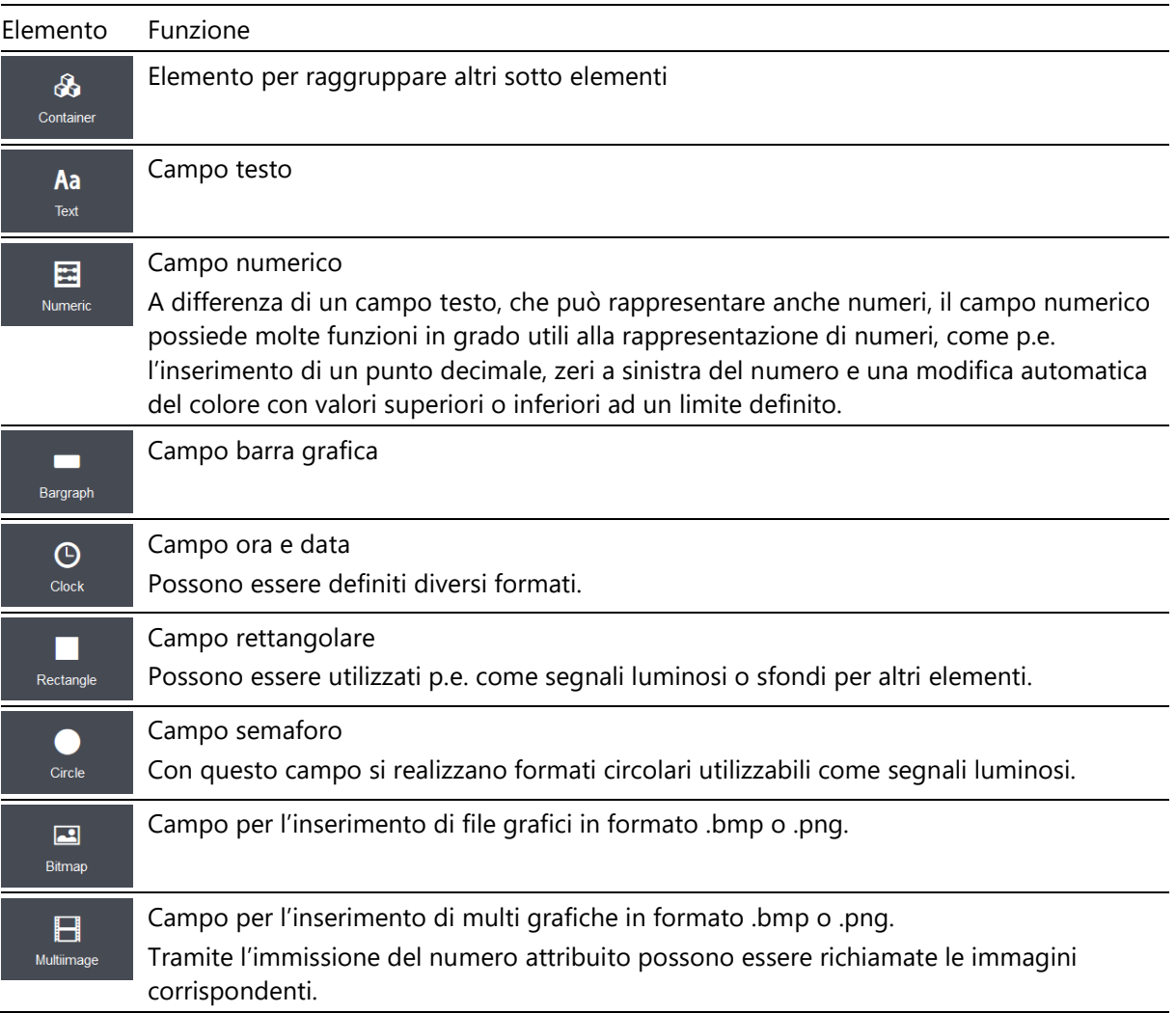

## $\ominus$  siebert $^{\circ}$

## **21 Scelta layout 'Quick select'**

Alla pagina Layout > Quick select si trovano i layout standard definiti con le impostazioni di fabbrica.

Anche i layout personalizzati si trovano su questa pagina.

Un semplice clic sul pulsante sinistro su un layout, permetterà il caricamento del layout sul display. In questo modo il layout diventerà attivo. L'icona corrispondente sarà evidenziata in azzurro.

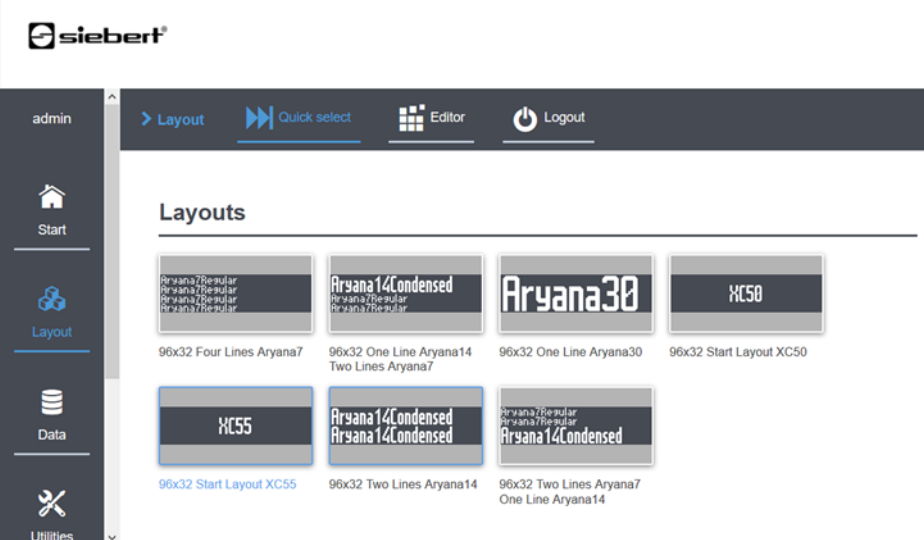

## $\ominus$  siebert $^{\circ}$

## **22 Definizione di layouts 'Layout editor'**

Definition eine

Con l'editor di layout, è possibile progettare liberamente il proprio layout selezionando e posizionando gli elementi desiderati.

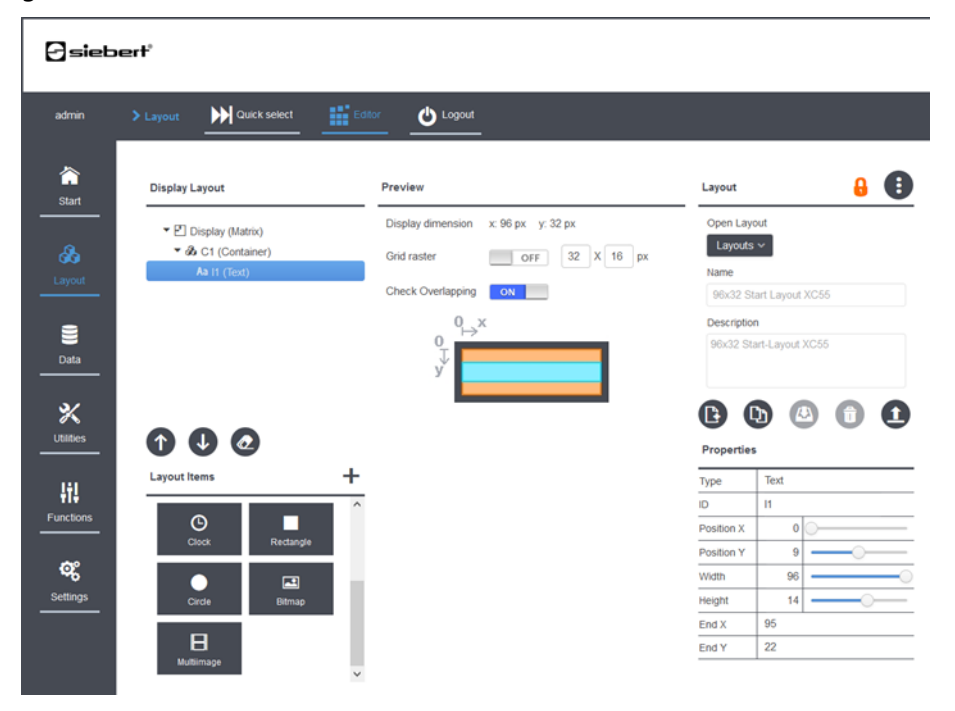

L'area di lavoro è suddivisa nelle seguenti aree:

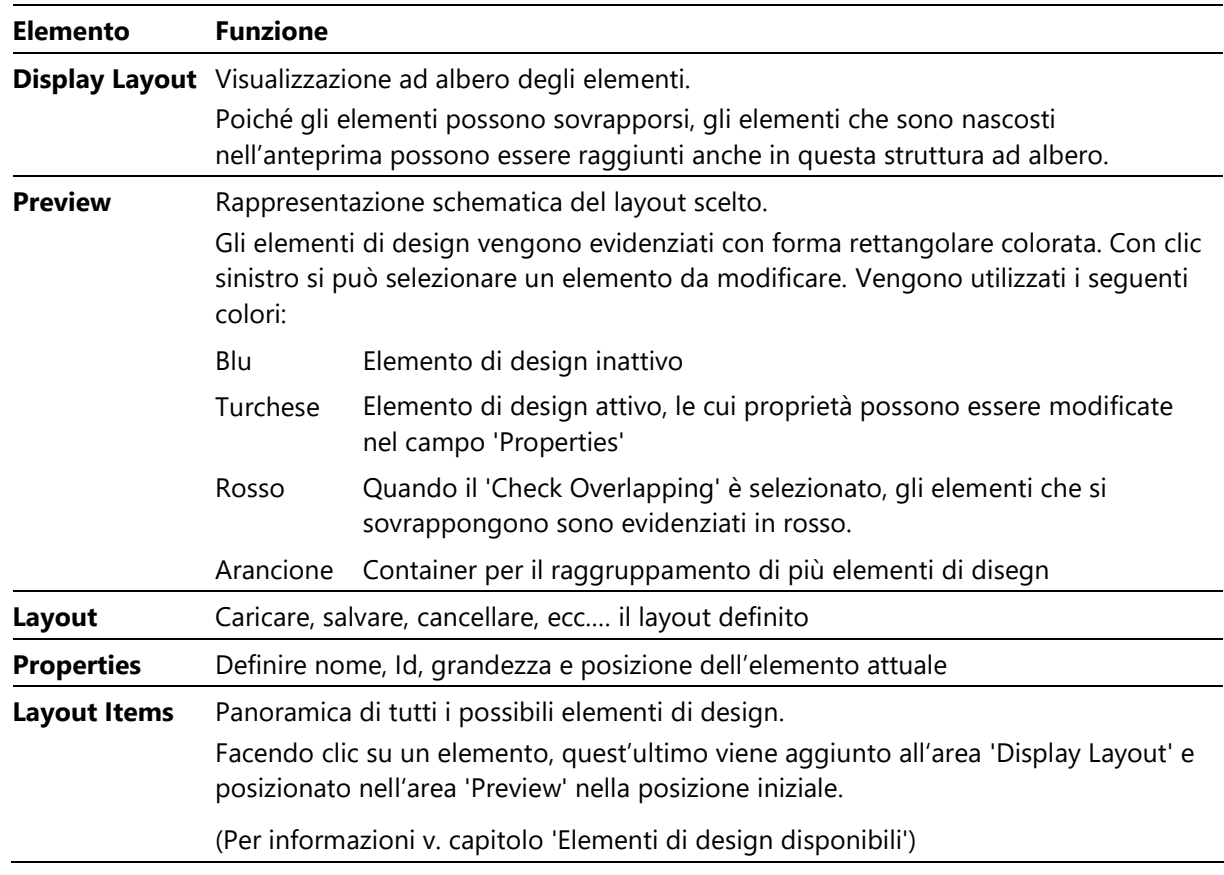

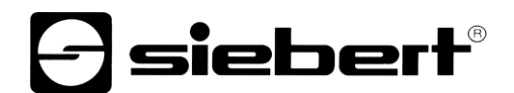

## **Simboli utilizzati**

Per definire il layout vengono utilizzati i seguenti simboli. Alle icone è assegnato un suggerimento, visibile nel momento in cui ci si sposta con il mouse.

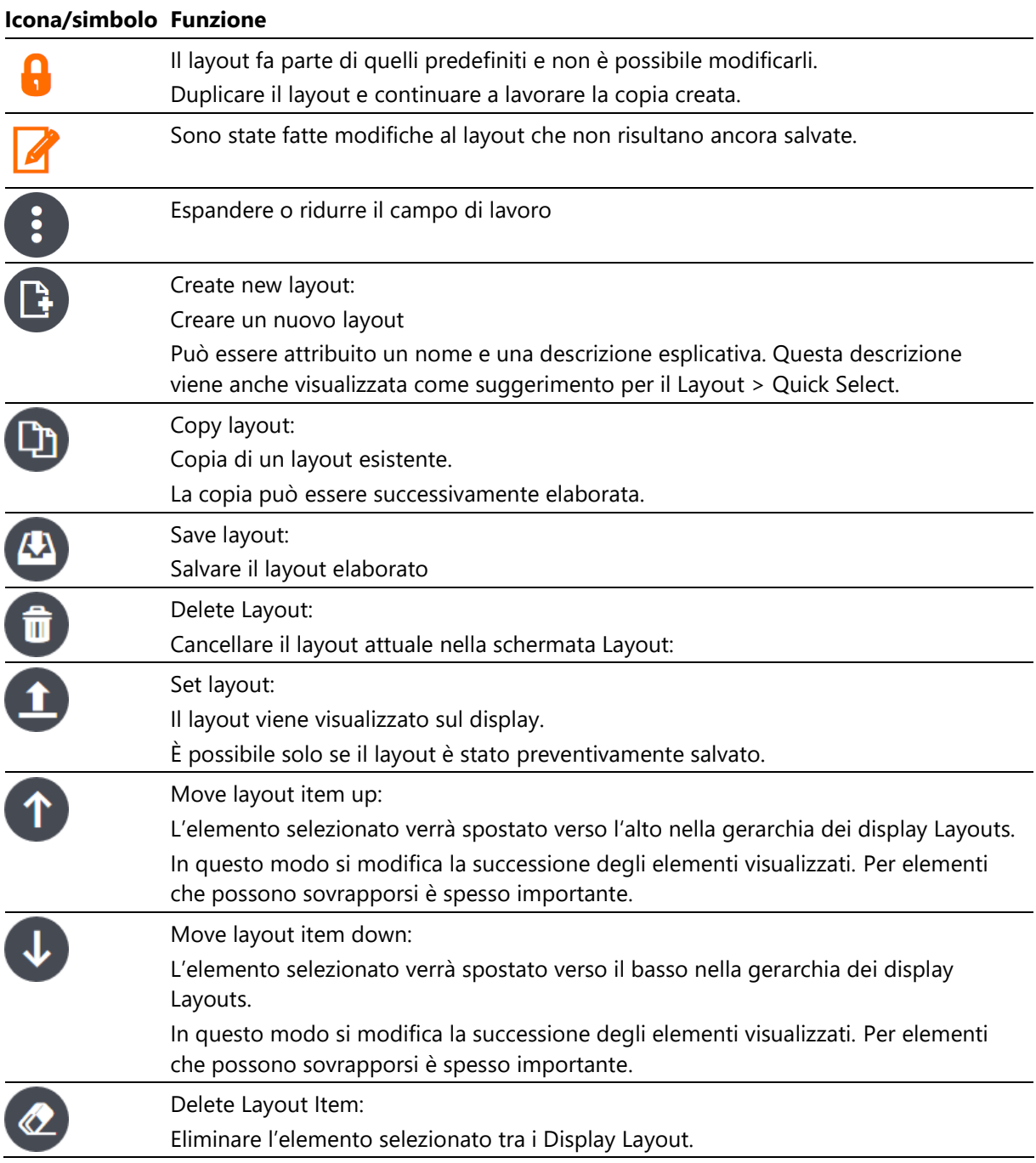

## siebert®

### **Selezione e gestione dei layouts**

Nella casella 'Layout' vengono gestiti i diversi Layouts.

Qui è possibile creare un nuovo layout o selezionare uno die layout predefiniti o già creati per la modifica.

Ad un nuovo layout viene assegnato automaticamente un nome che è possibile modificare in seguito. Nel campo Description è possibile inserire una breve descrizione che verrà visualizzata nella schermata Quick Select.

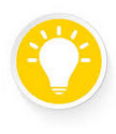

#### **Suggerimento**

Duplicando uno dei layout standard forniti, protetti da scrittura si ottiene con un semplice clic sul mouse un nuovo layout modificabile, come base per la vostra applicazione.

### **Modificare layouts**

Nel campo Preview, il layout corrente viene rappresentato schematicamente. Ogni elemento di design viene simboleggiato da un rettangolo che ne indica la dimensione e la posizione. È possibile selezionare un elemento specifico per modificarlo. L'elemento selezionato appare color turchese.

Per questo elemento nel campo 'Properties' vengono visualizzate le proprietà, che per il layout risultano rilevanti:

1 ID: qui viene definito il nome, che verrà menzionato nelle stringhe di JSON.

Il nome all'interno della stessa gerarchia deve essere univoco. Elementi, che si trovano in diversi Container possono avere lo stesso nome.

- 2 Position X, Position Y: Punto di partenza è l'angolo in alto a sinistra per il posizionamento dell'elemento.
- 3 Width, Height: La larghezza e l'altezza in pixel dell'elemento.

Non è possibile definire un elemento al di fuori dell'area del display.

I singoli elementi di design possono sovrapporsi. Gli elementi definiti per primi nella gerarchia, saranno visualizzati per primi. Gli elementi sovrapposti possono essere completamente o parzialmente coperti. La posizione di un elemento nella gerarchia può essere modificata con i tasti 'up' e 'down'. In caso di sovrapposizioni, si modificano in tal modo anche i campi visibili.

Un Bitmap come sfondo deve essere inserito come primo elemento nella gerarchia.

Elementi sovrapposti vengono segnalati in rosso sia nell'anteprima (Preview) che nello schema ad albero. Con l'interruttore Overlapping è possibile disattivare il segnale di sovrapposizione.

Come aiuto per il posizionamento è possibile impostare una griglia, premendo sull'interruttore 'Grid raster'.

Un elemento selezionato può essere rimosso dal layout con il pulsante cancella (gomma), posizionato sotto l'area di layout. Quando si eliminano i contenitori, vengono cancellati anche tutti gli elementi.

#### **Salvare il layout**

Con il pulsante salva, viene salvato sul display il layout in modo permanente. Quando il layout attivo viene modificato, viene aggiornato anche il display quando si salva il layout. Il display mostra i valori predefiniti degli elementi. I valori possono essere modificati manualmente o in modo automatico tramite comandi JSON.

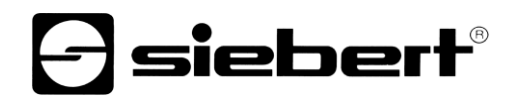

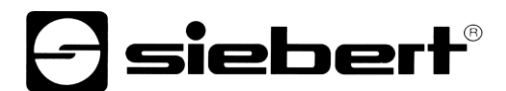

## **Cancellare il layout**

È possibile cancellare un layout selezionato con il pulsante cancellare sotto il campo 'Layout' e confermando successivamente la scelta. Un layout cancellato è definitivamente non più disponibile

## **Definire il layout come layout attuale**

Con il pulsante Set Layout il layout selezionato diventa il layout attuale. In alternativa può essere selezionato dal menu Layout -> Quick select.

## $\exists$  siebert $^{\circ}$

### **23 Inserimento manuale dei dati tramite le pagine Web**

I display della serie XC50/XC55 forniscono due pagine Web per l'inserimento manuale dei dati. L'accesso ad esso è determinato dal profilo cliente attuale. Come impostazione di fabbrica vengono assegnati i seguenti diritti:

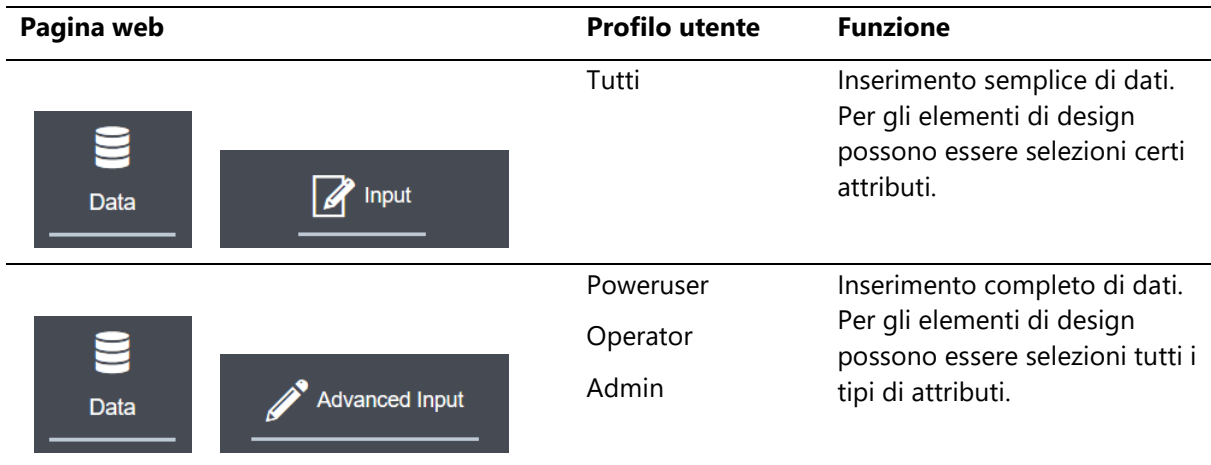

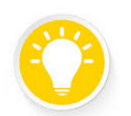

M

## **Suggerimento**

Queste pagine servono all'inserimento del dati nel layout attivo. Nel layout non è possibile, p.e. cambiare la posizione o la grandezza dei campi

testo. Modifiche sono possibili tramite il 'Layout-Editor'.

Verranno utilizzati i seguenti pulsanti:

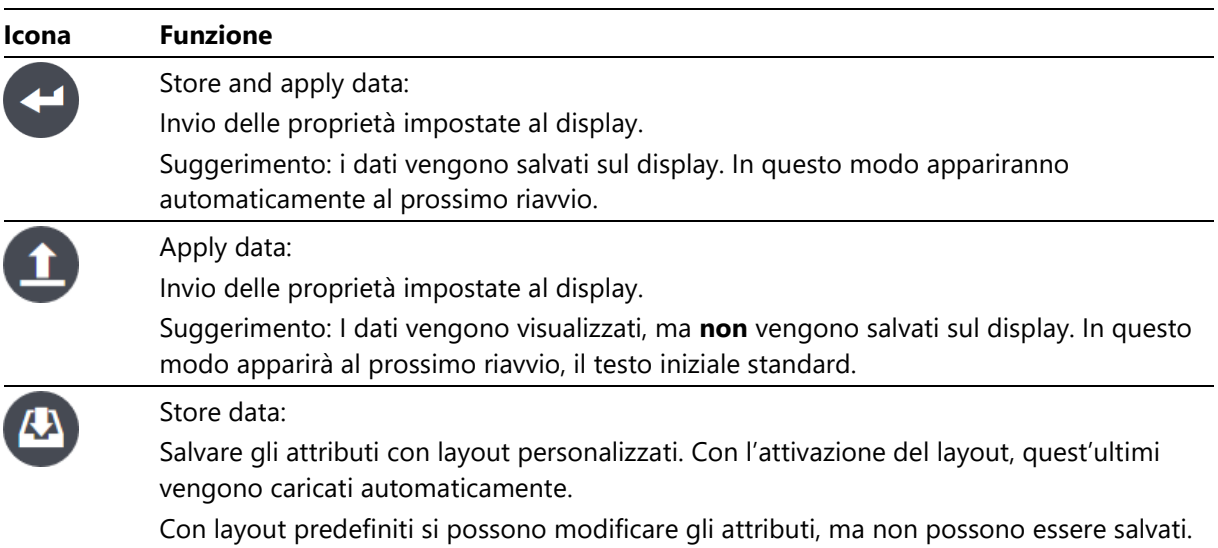

## $\rightarrow$  siebert $^{\circ}$

## **24 Inserimento manuale semplificato dei dati 'Data – Input'**

La pagina 'Data > Input' rende possibile l'inserimento manuale dei dati nel layout attivo. Inoltre, alcuni attributi sono modificabili.

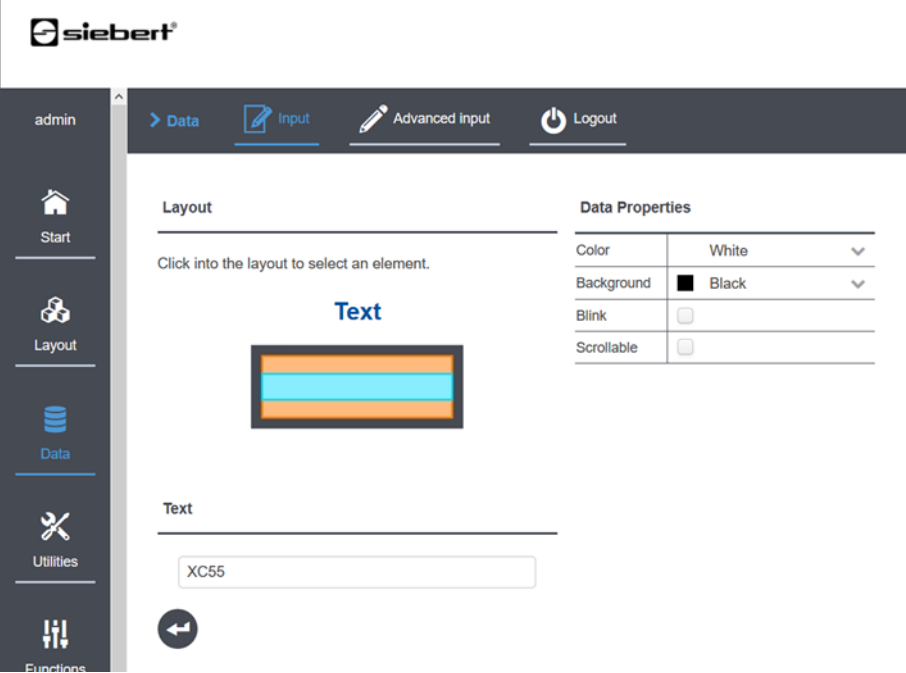

La casella 'Layout' mostra schematicamente la struttura del layout attivo. Questo viene selezionato facendo clic con il pulsante sinistro su uno degli elementi di design. Nella casella 'Data Properties' possono essere modificate le proprietà dell'elemento selezionato.

Le impostazioni possibili 'Attribute' dipendono dal tipo di elemento. P.e. non ha senso inserire del testo in un bitmap.

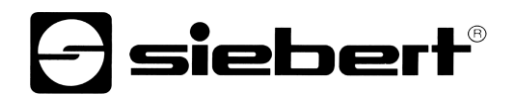

### **25 Inserimento manuale completo dei dati 'Data – Advanc**e**d input'**

La pagina 'Data > Advanced Input' rende possibile l'inserimento manuale dei dati nel layout attivo. Tutte le proprietà di un determinato elemento di design sono modificabili.

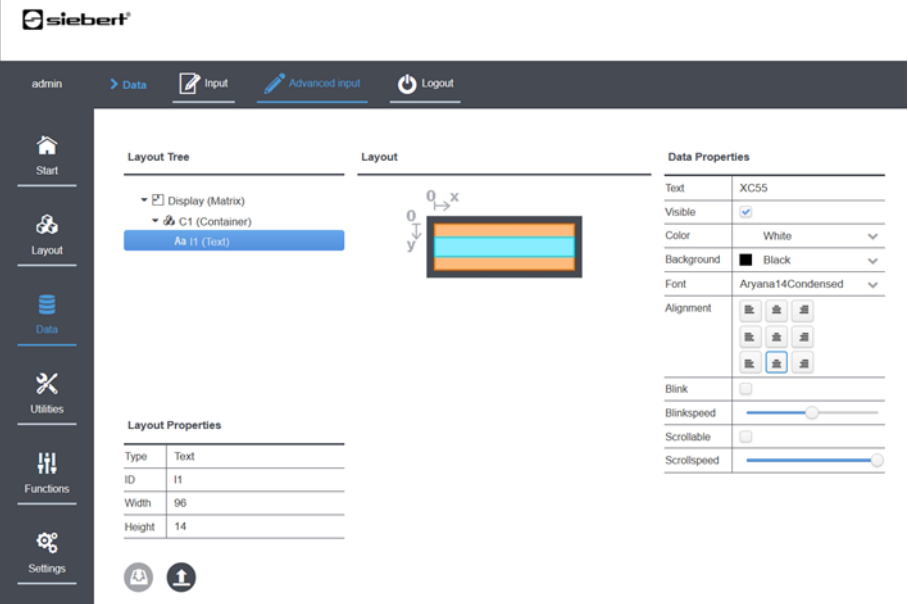

Le caselle 'Layout Tree' e 'Layout' mostrano schematicamente la struttura del layout attivo. Questo viene selezionato facendo clic con il pulsante sinistro su uno degli elementi di design.

Nella casella 'Data Properties' si possono modificare le proprietà dell'elemento selezionato. Le impostazioni possibili dipendono dal tipo di elemento.

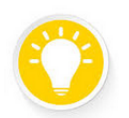

Г

## **Suggerimento**

Duplicare un layout predefinito, nel caso in cui si voglia utilizzare questo layout con attributi modificati, p.e. cambiare il colore.

## sieber

#### **26 Protocollo JSON**

Oltre al funzionamento manuale del display tramite l'interfaccia web, è possibile inviare automaticamente il layout e i dati sulla rete al display.

## **TCP/IP e JSON**

JSON Protokoll

Come protocollo viene utilizzato il TCP/IP. Nei pacchetti TCP/IP vengono inviate le informazioni desiderate nel formato ampiamente utilizzato JSON.

JSON definisce una semplice sintassi per lo scambio di dati, basata su testo e indipendente dalla lingua, definita nella specifica ECMA-404. Sul sito web www.json.org è pubblicata questa specifica.

#### **Breve descrizione**

Ogni telegramma JSON è composto da una serie di nomi: coppie di valori riepilogate in parentesi graffe. Ogni valore può a sua volta essere composto da un nome: coppia di valori tra parentesi graffe, ecc.. Parentesi quadre sono usate per raggruppare diversi oggetti Json, i cosiddetti array JSON. Con questa semplice struttura possono essere descritte svariate strutture di dati complessi.

JSON imposta solo la sintassi e non il significato del nome: coppie di valori.

Le combinazioni consentite per i display della serie XC50/XC55 sono descritte nelle sezioni seguenti. Tutti i telegrammi JSON, utilizzati nei display della serie XC50/XC55 hanno la seguente struttura:

{"meta":{...}, "data":{...}}

con entrambi i campi:

- 1. "meta per i metadati, per la corretta interpretazione dei dati necessari
- 2. "data" per i dati

## **Comando parallelo tramite le pagine Web e tramite JSON**

Il display può essere comandato sia dalle pagine Web, che dal protocollo JSON.

È quindi possibile, definire un layout in maniera interattiva dal layout editor per poi, durante il funzionamento, inviare i dati automaticamente al display tramite JSON.

Allo stesso modo è possibile, comandare un campo dalla pagina Web e parallelamente inviare dati tramite il protocollo JSON. Inoltre i display possono essere controllati da più posizioni.

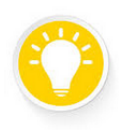

#### **Suggerimento**

Durante le prime prove, è utile inviare manualmente brevi comando JSON al display tramite il programma 'Terminale', per familiarizzare con le possibilità del display e del protocollo. Un programma 'Terminale' idoneo è il Siebert Terminal-Programm. Nella pagina https://www.siebert-group.com/de/product-software-industry-downloads.php è possibile scaricarlo gratuitamente.

## **siebert**®

### **27 Avvio veloce del protocollo JSON**

Il seguente esempio, mostra degli esempi di telegrammi JSON per definire un layout e scrivere dati. La definizione completa del protocollo è riportata nei seguenti capitoli.

In questo esempio viene utilizzato un display della serie XC55 con 96x32 Pixel, sul quale deve essere visualizzato un campo testo con ID = T1 e un campo numerico con ID = N1. Qui sotto è riportata la rappresentazione dell' editor di layout con l'esempio:

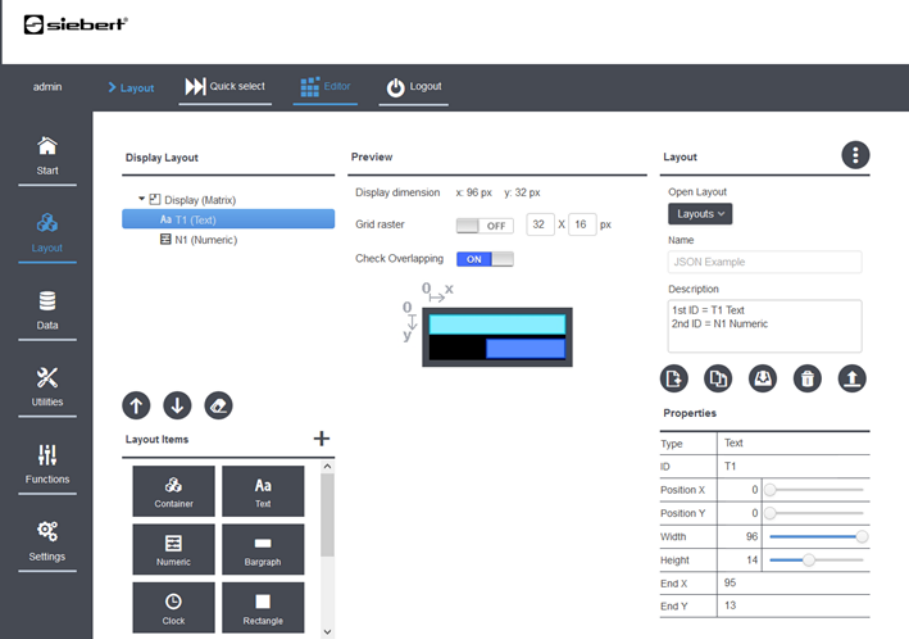

#### **Scrittura maiuscolo e minuscolo**

Per tutti i comandi JSON occorre fare attenzione alla scrittura maiuscolo e minuscolo.

### **Stringa come valori nei telegrammi JSON**

Le stringhe sono sempre scritte tra virgolette, ad esempio: {"text":"Siebert GmbH"}

### **Numeri come valori nei telegrammi JSON**

I numeri sono scritti senza virgolette. Per i punti decimali viene utilizzato il punto "." come delimitatore, ad esempio: {"value":123.4}.

## **Valori Booleani nei telegrammi JSON**

I valori Booleani vengono specificati utilizzando solo le due parole chiave "true" e "false" senza virgolette, ad esempio: {"visible":true}.

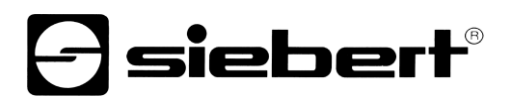

## **Carattere di comando**

Oltre ai telegrammi JSON sono definiti due caratteri di controllo, che possono essere inviati in qualsiasi punto del flusso di dati:

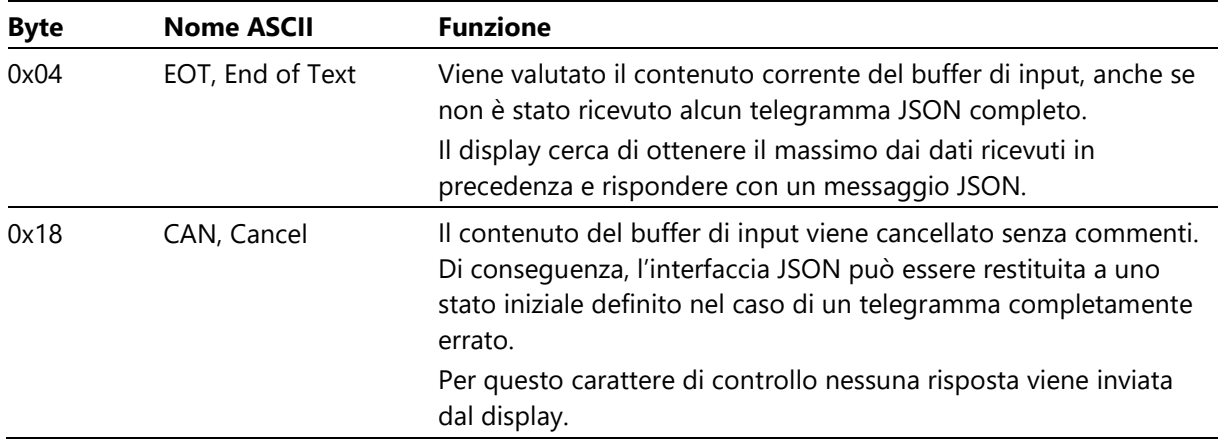

## **Fine telegramma**

I telegrammi JSON non richiedono una terminazione speciale del telegramma. La sequenza di parentesi graffe di apertura e chiusura definisce chiaramente un telegramma. I possibili caratteri di controllo CR (0x0D) o LF (0x0A) alla fine del telegramma vengono ignorati.

## **Altri caratteri al di fuori di un telegramma JSON**

Tutti gli altri caratteri sono inammissibili e portano a messaggi di errore.

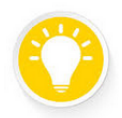

## **Suggerimento**

In molti programmi di terminale, i caratteri all'inizio di una riga devono essere cancellati dalla barra spaziatrice prima che venga inserito un nuovo telegramma JSON.

## **Utilizzo del programma Terminale Siebert per i seguenti esempi**

Di seguito, i telegrammi JSON completi, che è possibile inviare al display sono impostati nel carattere Courier New. Questi esempi si possono digitare, p.e. nel programma Terminale Siebert, e inviare al display.

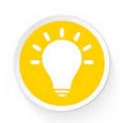

### **Suggerimento**

Nel terminale Siebert, attivare la modalità di modifica per digitare gli esempi JSON.

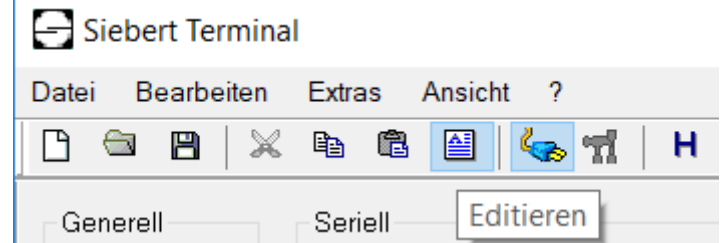

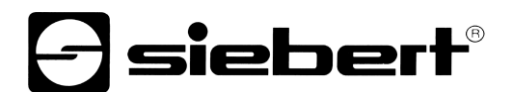

## **Definizione dei layouts**

{

}

}

Innanzitutto vengono definiti la posizione e gli ID dei due elementi. L'elemento di testo riceve l'ID T1 e l'elemento numerico l'ID N1. Entrambi i campi sono alti 16 pixel.

```
 "meta":{"request":"setLayout"},
 "data":{"elements"
  \Gamma {"type":"SText", "id":"T1", "x": 0, "y": 0, "w":96, "h":16 },
    {"type":"SNumeric", "id":"N1", "x": 48, "y": 16, "w":48, "h":16 }
  ]}
```
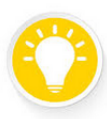

#### **Suggerimento**

Poiché non sono stati definiti dati per un nuovo layout, il display rimane scuro dopo aver caricato un nuovo layout.

### **Scrittura dei dati sul campo testo T1**

Questo comando scrive il testo "Siebert GmbH" in bianco sul campo di testo T1. Il testo è sempre scritto tra virgolette:

```
{
   "meta":{"request":"setData"},
   "data":{"T1":{"text":"Siebert GmbH", "color":"white"}}
```
## **Scrittura die dati sul campo numerico N1**

Questo comando scrive il numero 123,4 in verde per il campo numerico N1. Notare che in JSON, il separatore decimale è scritto come punto "." E i numeri sono scritti senza virgolette:

```
{
   "meta":{"request":"setData"},
   "data":{"N1":{"value":123.4, "color":"green"}}
}
```
## **Risposta del display in caso di successo**

Il display risponde con una conferma ad ogni telegramma JSON valido. In caso di successo, le informazioni più importanti vengono inviate e formattate:

```
siebert®
```

```
{
   "meta": {
     "source": "display", 
     "version": 1,
     "method": "setData",
     "success": true
     },
   "data":·{}
}
```
## **Risposta del display in caso di errore**

Se si è verificato un errore durante la ricezione e l'elaborazione die dati, viene inviata una risposat appropriata. La sezione 'data' è seguita da ulteriori note sull'errore. Un errore nella struttura di nidificazione delle parentesi graffe potrebbe essere ad es. come riportato di seguito:

```
{
   "meta": {
     "source": "display",
     "version": 1,
     "success": false
     },
   "data": {
     "errorcode": 2,
     "message": "ValueError: ValueError('Expecting·object: line 3 column 83
      (char 87)',)",
     "errorname": "MALFORMED"
     }
}
```
Se il display non risponde ad un telegramma JSON, è molto probabile che sia a causa di un telegramma errato o di un carattere non valido. In questo caso, inviando il carattere di controllo 0x04, EOT, l'elaborazione del telegramma errato può essere interrotta e un messaggio di errore può essere forzato.

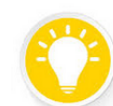

## **Suggerimento**

Nel terminale Siebert, il carattere di controllo può essere inserito in modalità di modifica  $con$  ' $@04$ ':<br>(··"meta":("request":"setData"),··"data":("N1":("value":123.4,··"color":"green"}}<CR><LF>

```
@04<CR><LF>
{<}LF\cdots "meta": \langle<LF>
\cdots \cdots"source": "display", \langleLF><br>\cdots \cdots \cdots"version": 1, \langleLF>
........"success": false<LF>
\cdots}, \timesLF><br>\cdots"data": \{\angleLF>
\mathcal{L} is a second .
        \cdot"errorcode": \cdot2, \cdot<LF>
\cdots}<LF>
\angleLF>
<CR>
```
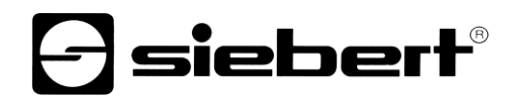

## **28 Nomi validi nel campo 'meta''**

Nel campo 'meta' sono ammessi i seguenti nomi: coppie di valori:

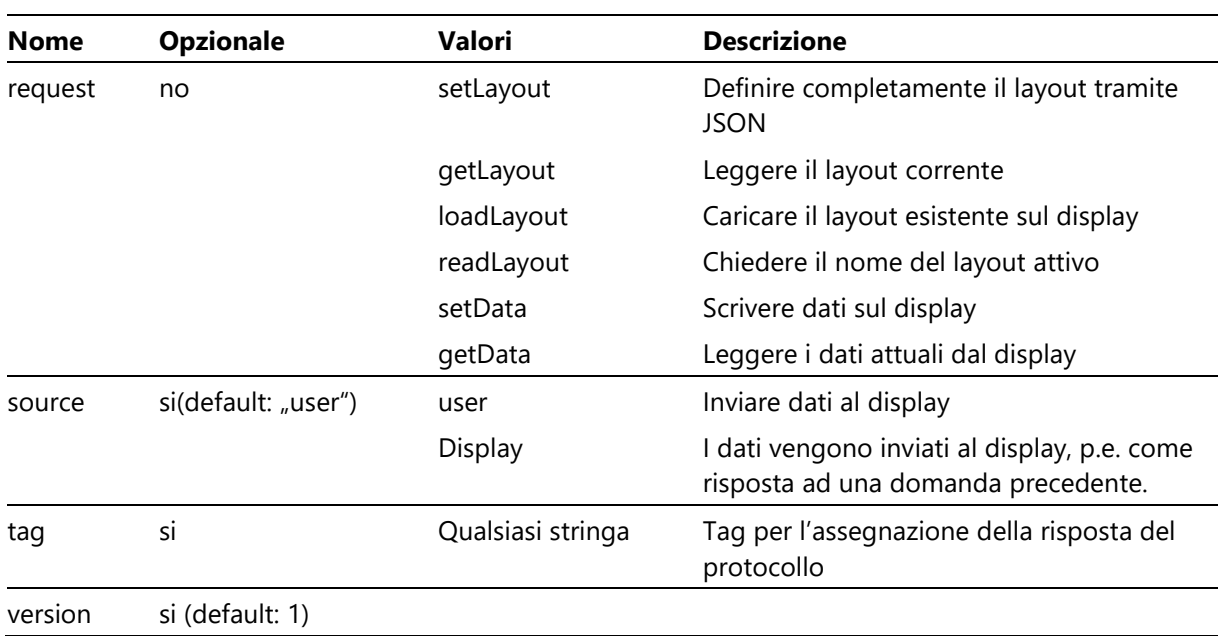

## **Comando setLayout**

Comando JSON per definire un nuovo layout. In questo modo viene definita la forma in cui i dati verranno visualizzati in seguito.

Un esempio si trova nel capitolo Avvio veloce.

## **Comando getLayout**

Comando JSON per leggere la definizione del layout corrente dal display. L'area dati in questo caso contiene solo l'elemento vuoto.

{"meta":{"request":"getLayout"},"data":{}}

## **Comando loadLayout**

Comando JSON per selezionare e attivare un layout esistente tramite il suo nome. Il nome del layout è esattamente uguale al nome visualizzato nella pagina Web Quick Select. P.e. per un display XC55, è possibile utilizzare il seguente comando per caricare il layout di avvio tramite JSON:

{"meta":{"request":"loadLayout", "version":1},

"data":{"name":"128x32 Start Layout XC55"}}

## **Comando readLayout**

Comando JSON per interrogare il nome del layout attivo. L'area dati in questo caso contiene solo l'elemento vuoto.

Se il layout è stato selezionato tramite la pagina Layout -> Quick Select o la pagina Layout -> Editor, verrà visualizzato il nome del layout corrispondente. Se il layout è stato precedentemente definito tramite JSON, verrà visualizzato "-dynamic-set-" come nome..

{"meta":{"request":"readLayout", "version":1},"data":{}}

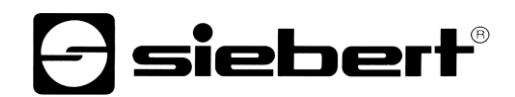

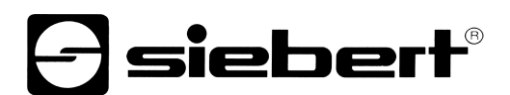

## **Comando setData**

Comando JSON per inviare dati al layout. In questo modo verrà riempito il layout con il contenuto.

Un esempio si trova nel capitolo Avvio veloce.

### **Comando getData**

Comando JSON per chiedere il contenuto corrente dei dati sul display.

Poiché il display può ricevere dati sia tramite JSON che dalla pagina web, è possibile che i valori letti possano differire dai valori scritti.

Nell'ìarea "data" si specifica l'id dell'elemento desiderato con il quale è stato definito questo elemento nel Layout Editior o con il comando setLayout. Con un'estensione del nome separata da un punto, è possibile specificare con maggiore precisione se vengono emessi solo il valore di un determinato attributo o i valori di tutti gli attributi dell'elemento indirizzato.

P.e., per un elemento di testo con estensione ".text" viene consegnato il testo attualmente visualizzato sul display.

{"meta":{"request":"getData", "version":1}, "data":{"id":"T1.text"}}

L'estensione ".\*" restituisce tutti gli attributi definiti per l'elemento.

```
{"meta":{"request":"getData", "version":1}, "data":{"id":"T1.*"}}
```
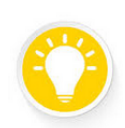

## **Suggerimento**

Con l'estensione ".\*" vengono visualizzati tutti gli attributi dell'elemento di design.

## siebert®

#### **29 Nomi validi nel campo 'data' con 'request' : 'setLayout'**

Coni l seguente nome: coppia di valori nell'area dati, un layout viene definito tramite JSON questo layout può quindi essere completato con i dati, sia tramite i telegrammi JSON, sia tramite la pagina Web 'Data'.

#### **Lista con tutti gli elementi layout**

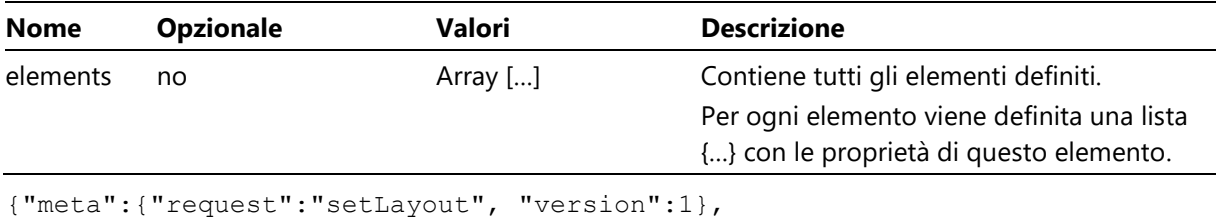

```
"data":{"elements":[ {...}, {...}, ...]}}
```
#### **Proprietà comuni di tutti gli elementi di layout in setLayout**

JOgni elemento di layout viene definito dalle seguenti nomi coppie di valori:

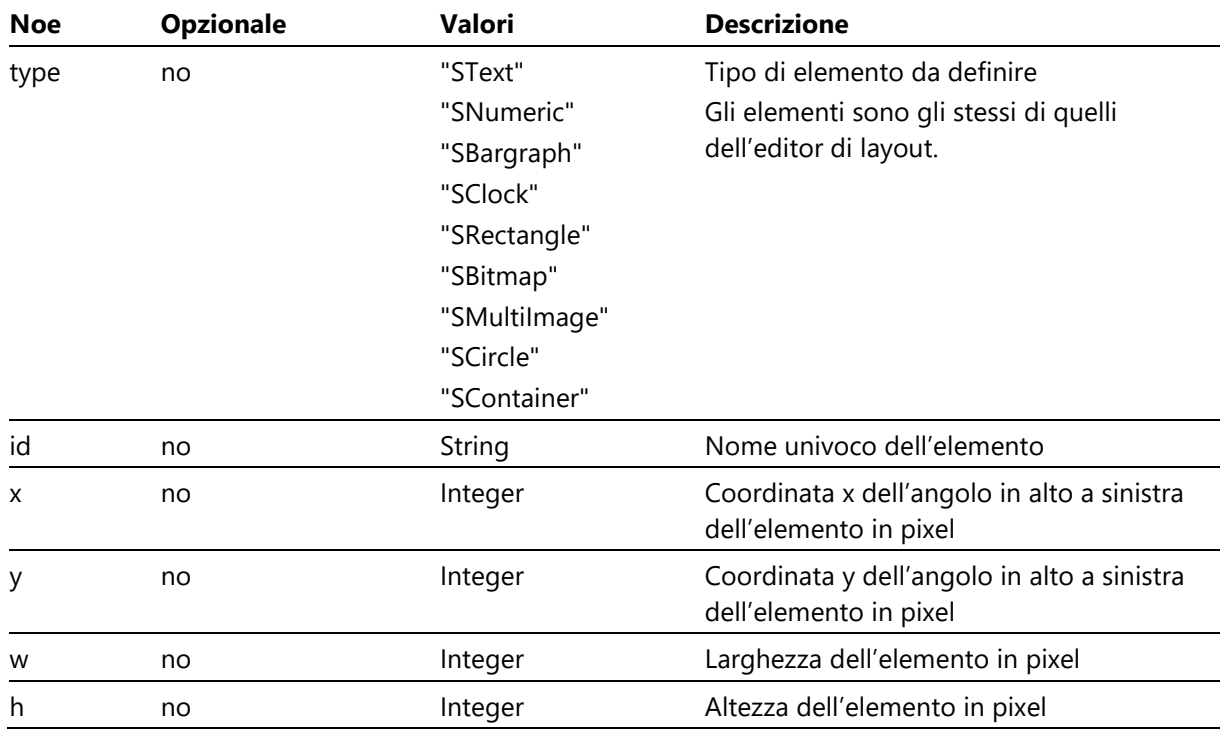

Le coordinate x e y si riferiscono all'angolo in alto a sinistra dell'elemento di riferimento.

Nel caso di layout senza contenitori, questo è allo stesso tempo l'angolo in alto a sinistra della matrice LED. Per elementi, che sono definiti all'interno di un container, il punto di riferimento è l'angolo in alto a sinistra del container.

Esempio:

Definizione di un display contenente un orologio e un elemento bitmap.

## **d** siebert®

Notare le parentesi quadre in 'elements'

```
{
   "meta":{"request":"setLayout"},
   "data":{"elements": 
    \left[ \begin{array}{cc} 1 & 1 \end{array} \right] {"type":"SBitmap", "id":"B1", "x": 0, "y": 0, "w":32, "h":32 },
        {"type":"SClock", "id":"C1", "x": 40, "y": 16, "w":48, "h":16 }
     ]}
}
```
## **Proprietà ulteriori dell'elemento Container**

Il Container ha un altro attributo: una lista degli ID di tutti gli elementi definiti in questo container:

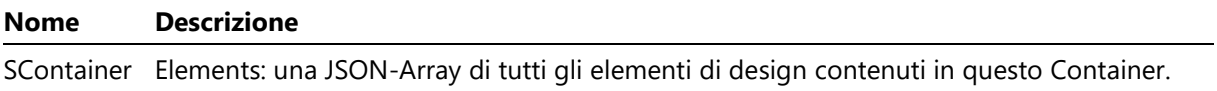

## siebert

#### **30 Nomi validi nel campo 'data' con 'request' : 'setData**

Con 'request:setData' seguono le informazioni nell'area 'data', che riempiono il layout precedentemente definito con i dati dell'utente. Facoltativamente, i dati possono essere specificati per un solo elemento o per tutti gli elementi.

Ogni elemento è collegato al suo ID univoco, che è stato creato nella definizione del layout. Questo Id viene visualizzato anche nella pagina Data -> Manual input per l'immissione dei dati.

Nell'esempio seguente all'elemento tipo testo è stato attribuito il nome 'Text-1'. L'elemento è raggiungibile tramite questo nome.

#### **Layout Properties**

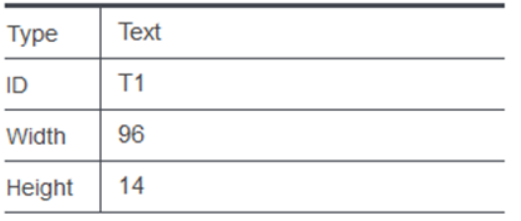

Il valore è un oggetto JSON con attributi conosciuti, o un valore singolo, nel caso che vengano utilizzate le proprietà standard.

#### Esempio:

{

}

Modificare le proprietà dell'elemento orologio C1 e dell'elemento bitmap B1dalla definizione di layout in un unico telegramma JSON:

```
 "meta":{"request":"setData"},
 "data":{"B1":{ . . . }, "C1":{ . . . } }
```
### **Proprietà possibili degli elementi di design con 'setData'**

Per impostare le proprietà dei vari elementi, esistono le corrispondenti parole chiave. Le stesse parole chiave vengono utilizzate anche nell'interfaccia Web quando si inseriscono i dati.

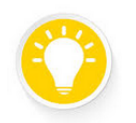

#### **Suggerimento**

Poiché i diversi elementi hanno proprietà diverse, è possibile comandare solo i parametri sensati per il rispettivo elemento.

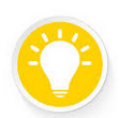

#### **Suggerimento**

Le parole chiave devono essere utilizzate nello stesso modo in cui sono definite qui, in particolare occorre prestare attenzione alle maiuscole e minuscole.

# *e* siebert®

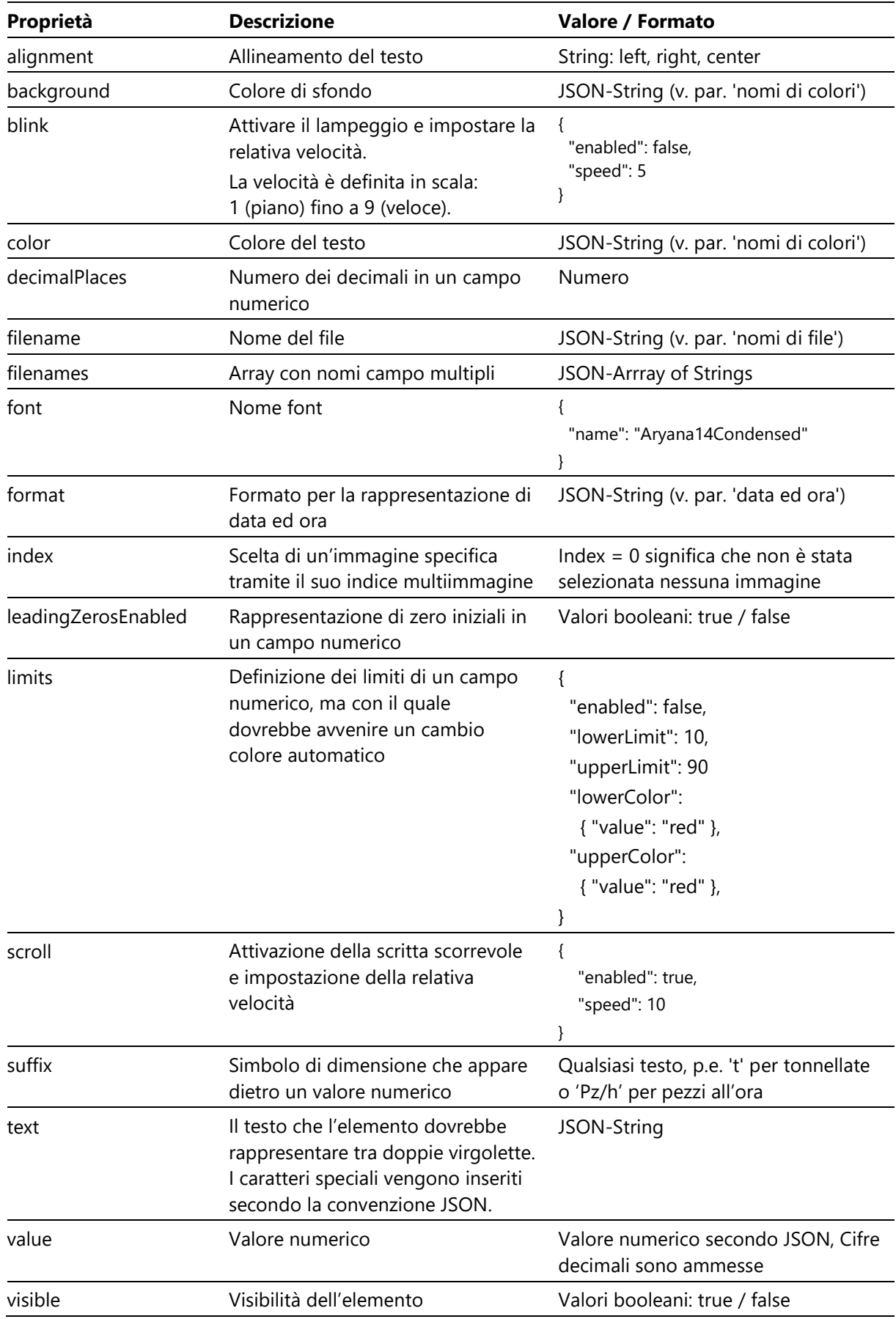

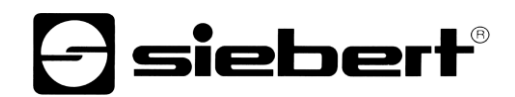

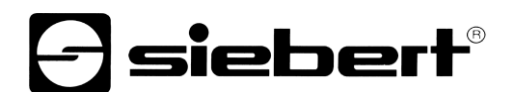

## **Stringa JSON generale**

Una stringa JSON viene sempre scritta tra virgolette e codificata in Unicode (utf8).

I caratteri speciali nella stringa sono sempre specificati nel formato \uXXXX. Se il carattere non è definito nel set di caratteri selezionato, uno spazio viene visualizzato come segnaposto.

P.e. un testo contenente le virgolette, può essere comandato con Unicode \u0022, come segue:

```
{
   "meta":{"request":"setData"},
   "data":{"T1":{"text":"Er sagte \u0022Hallo\u0022."}}
}
```
## **Stringa JSON per nomi di colori**

I colori sono definiti dal loro nome. Sono ammessi i seguenti colori:

"red", "green", "blue", "orange", "yellow", "black", "white", "cyan"

## **Stringa di formato JSON per data ed ora**

Il formato per la data e l'ora seguono le tipiche convenzioni di Linux.

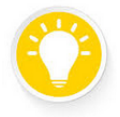

#### **Suggerimento**

Nella pagina Data -> Manual input è possibile definire in modo interattivo il formato per gli elementi di clock, utilizzando un Timebuilder e un Datebuilder. La stringa di formato risultante viene visualizzata nella pagina Web e può essere copiata.

Nel set di caratteri Aryana, \u2236 definisce un doppio punto per l'ora.

### **Stringa JSON per nome di file**

Sono consentiti i nomi di file tipici di Windows senza specifiche di path.

## *e* siebert®

## **31 Proprietà degli elementi di design**

Per ogni elemento definito, le proprietà consentite sono specificate di seguito

Con il comando "getData" è possibile interrogare tramite JSON queste proprietà.

| <b>Elemento</b> | Proprietà                                                                                                    |
|-----------------|----------------------------------------------------------------------------------------------------|
| SText           | visible, color, background, scroll, blink, text, font, alignment                                                 |
| SNumeric        | visible, color, background, blink, value, font, alignment, suffix, decimalPlaces,<br>leadingZerosEnabled, limits |
| SBargraph       | visible, color, blink, value, min, max, limits                                                                   |
| <b>SClock</b>   | visible, color, background, blink, format, alignment                                                             |
| SRectangle      | visible, color, blink                                                                                            |
| SCircle         | visible, color, blink                                                                                            |
| SBitmap         | visible, blink, filename                                                                                         |
| SMultilmage     | visible, blink, index, filenames                                                                                 |
| SContainer      | visible                                                                                                    |

## **e** siebert®

## **32 Impostazioni di fabbrica**

Werkseinstellungen

I display vengono forniti con le seguenti impostazioni. Premendo il tasto (4) fig. nel par. "Descrizione del dispositivo") sulla scheda di comando per almeno 8 secondi è possibile riportare il display ai valori di fabbrica. I LED di stato lampeggiano brevemente e il display viene riavviato.

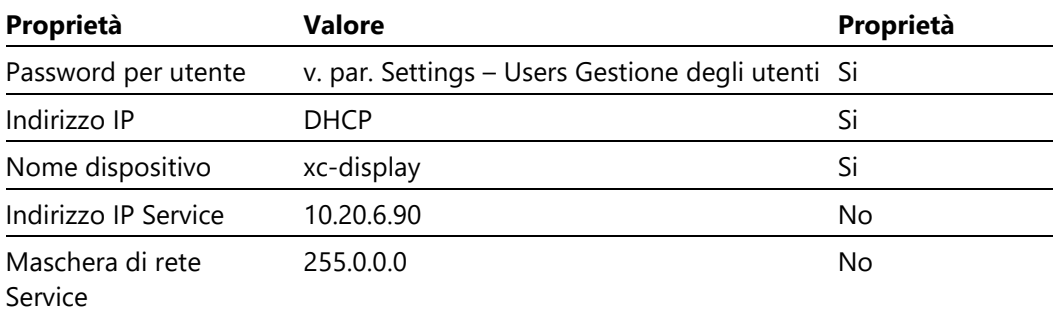

Layout personalizzati e i relativi dati rimangono invariati.

# **a** siebert®

## **Risorse di rete**

Per un corretto funzionamento, i dispositivi necessitano dei seguenti protocolli di rete e numeri di porta.

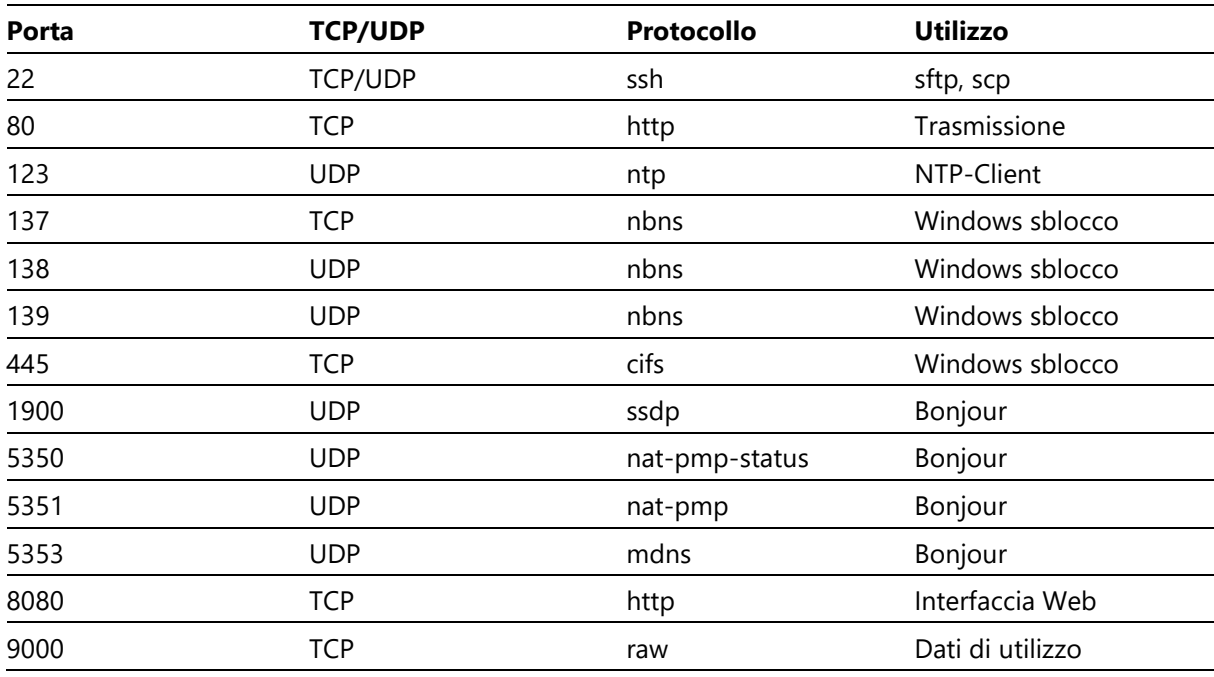

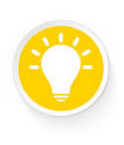

## **Suggerimento**

In caso di problemi di rete, verificare il Firewall e le impostazioni del Router.

## siebert

#### **34 Funzioni di aggiornamento**

I display della serie XC50/XC55 si prestano a due tipologie di aggiornamento del Firmware: aggiornamento incrementale e l'aggiornamento completo.

Con le funzioni di aggiornamento è possibile installare in loco delle migliorie senza dover inviare il display al costruttore.

Prima di eseguire un aggiornamento contattare il supporto Siebert.

#### **Aggiornamento incrementale**

Per un aggiornamento a pacchetto selezionare sulla pagina Web il punto Settings > Updates.

Il file con l'aggiornamento '<ImageName>.xcs' viene distribuito dal supporto Siebert p.e. per Email. Salvare il file in una posizione qualsiasi sul proprio PC. Successivamente con il pulsante "Open" caricare il file dalla pagina web Settings > Updates.

In questo modo il file viene caricato e controllato sul display. Nel caso in cui è stato caricato un aggiornamento valido è possibile installare il file tramite il pulsante "Start Update".

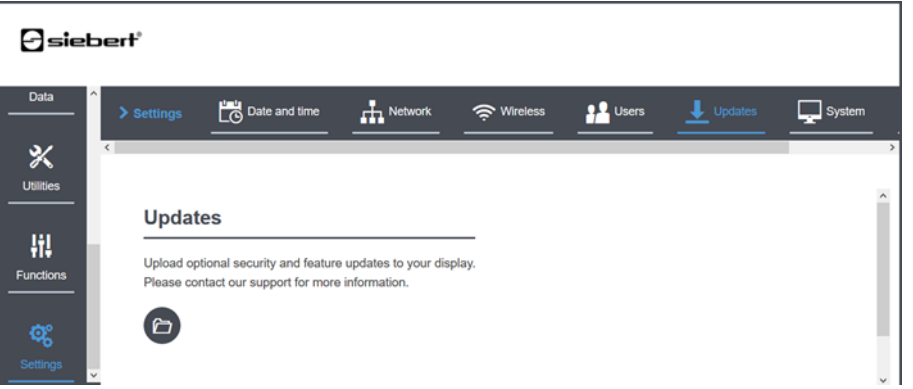

#### **Aggiornamento completo**

Un aggiornamento completo avviene sempre tramite l'interfaccia USB. Fare attenzione alle seguenti indicazioni:

- 1. L'aggiornamento avviene esclusivamente tramite USB e può essere eseguito in qualsiasi momento.
- 2. L'USB con aggiornamento viene inviato con l'image per posta.
- 3. Si utilizza una USB con almeno 1 GB di spazio libero e il file system FAT32 con il file image '<ImageName>.xcu' nella cartella principale.
- 4. L'USB si può inserire nella presa USB  $(1)$  fig. pag. 9) con il display in funzione. Il display riconosce l'USB e l'aggiornamento viene eseguito in automatico. Non è necessario spegnere ed accendere.
- 5. L'aggiornamento completo può durare fino a quattro minuti.
- 6. L'USB deve essere formattato in formato FAT32, minimo 1 GB di spazio libero e non dev'essere protetto da scrittura.
- 7. Durante l'aggiornamento il display deve rimanere acceso e l'USB inserita.
- 8. Con un aggiornamento completo le impostazioni utente potrebbero venire sovrascritte.
- 9. Durante l'aggiornamento i led lampeggiano (3) secondo le seguenti indicazioni:

# $\boldsymbol{\Theta}$ siebert $^\circ$

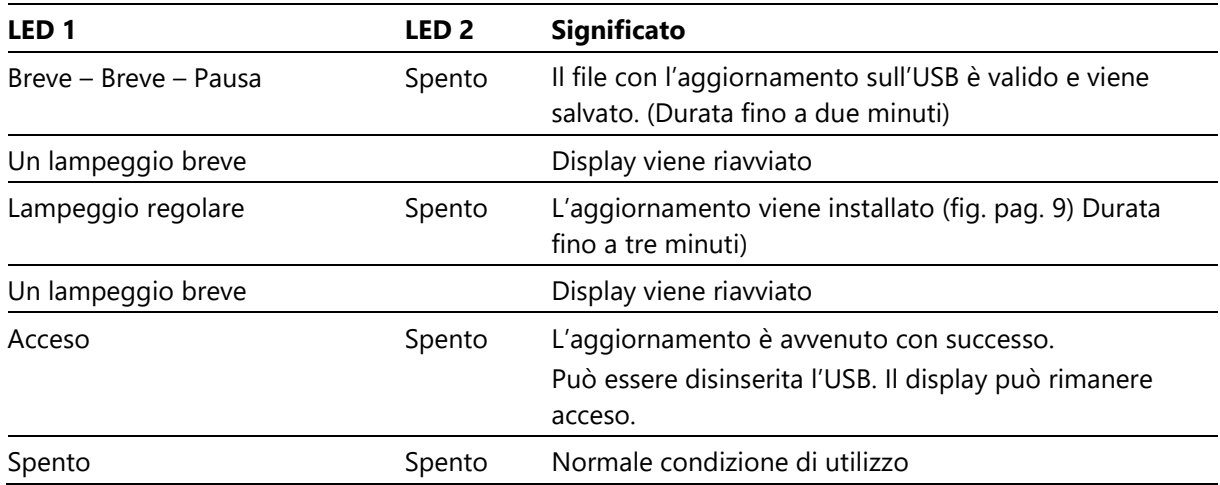

## *e* siebert®

## **35 Dati tecnici**

Technisch

## **Caratteristiche elettriche**

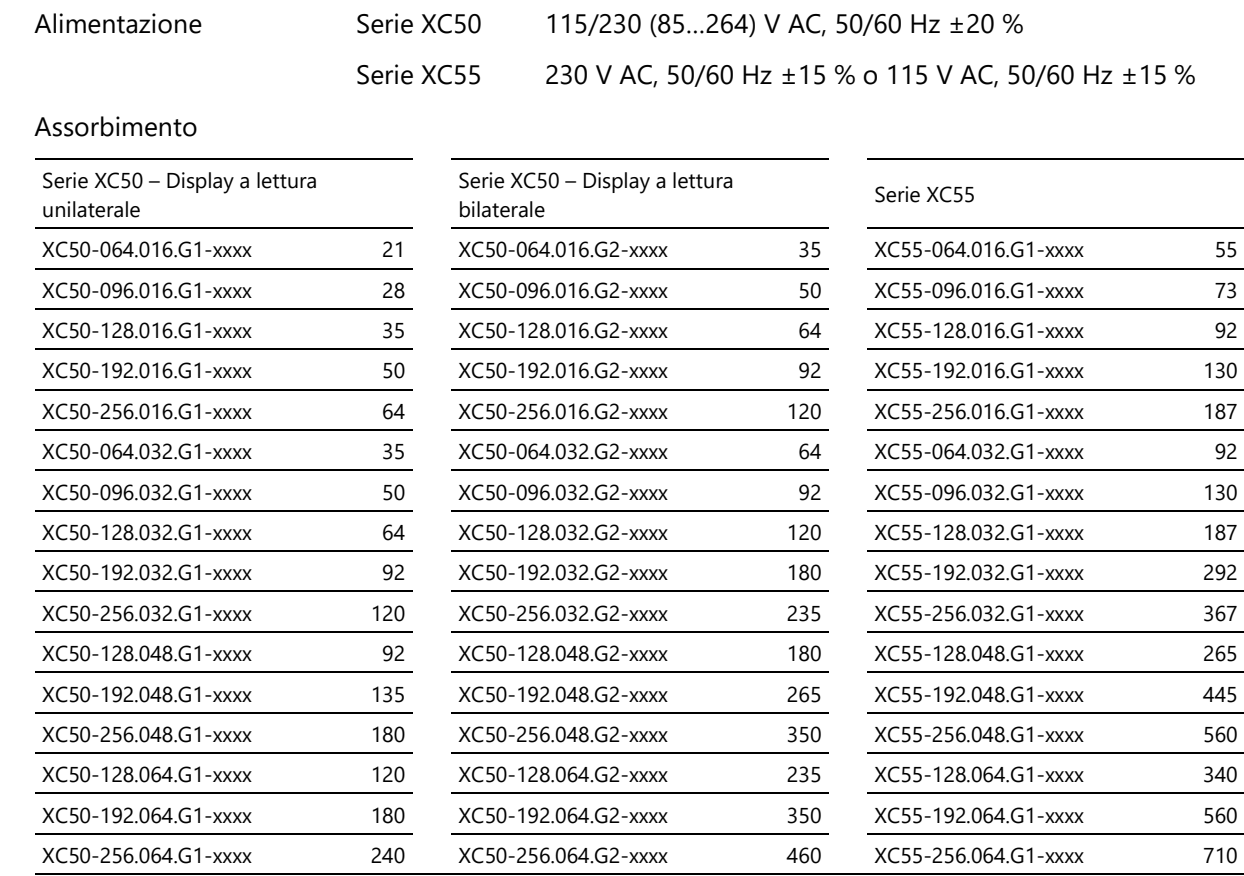

I valori di potenza sono valori approssimativi in Watt.

## **Costruzione**

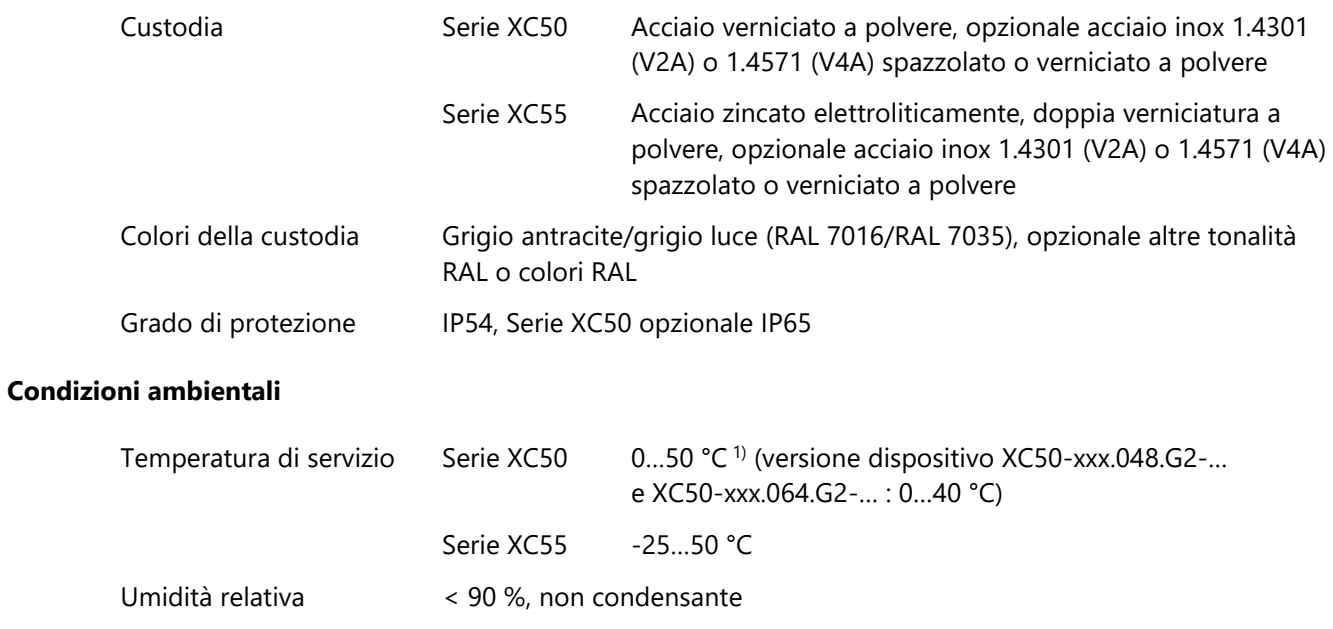
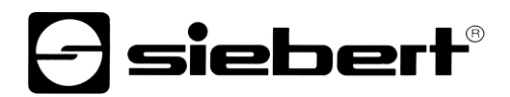

Temperatura di stoccaggio

-25…70 °C

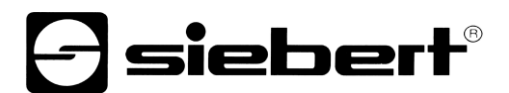

#### **Dimensioni e pesi**

### **Serie XC50 – display a lettura unilaterale**

La seguente figura rappresenta il dispositivo XC50-096.032.G1-xxAx ed è rappresentativo per i dispositivi riportati nella tabella. Misure in mm. I valori di peso sono valori approssimativi in kg.

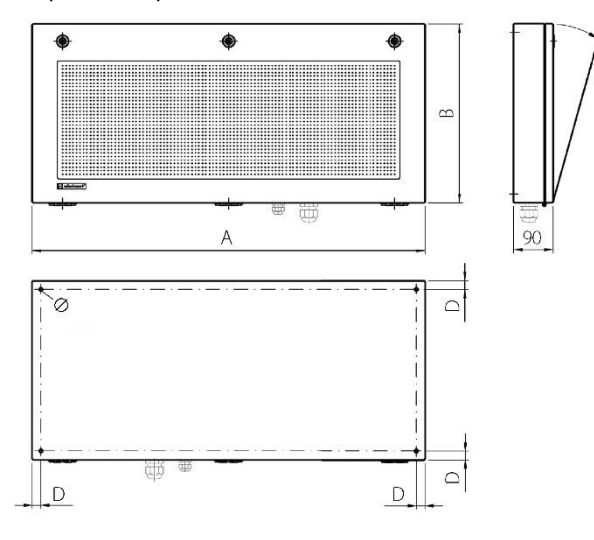

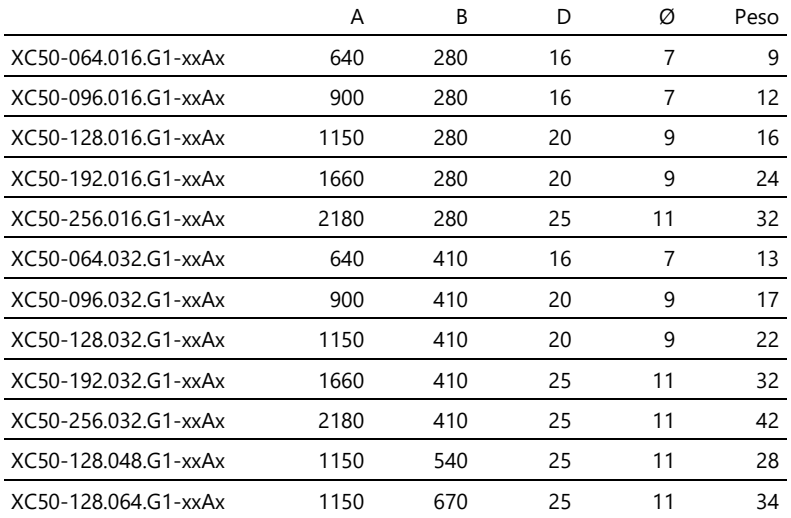

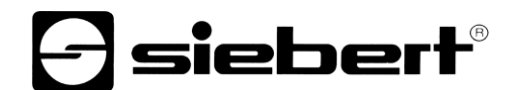

La seguente figura rappresenta il dispositivo XC50-192.048.G1-xxEx ed è rappresentativo per i dispositivi riportati nella tabella. Misure in mm. I valori di peso sono valori approssimativi in kg.

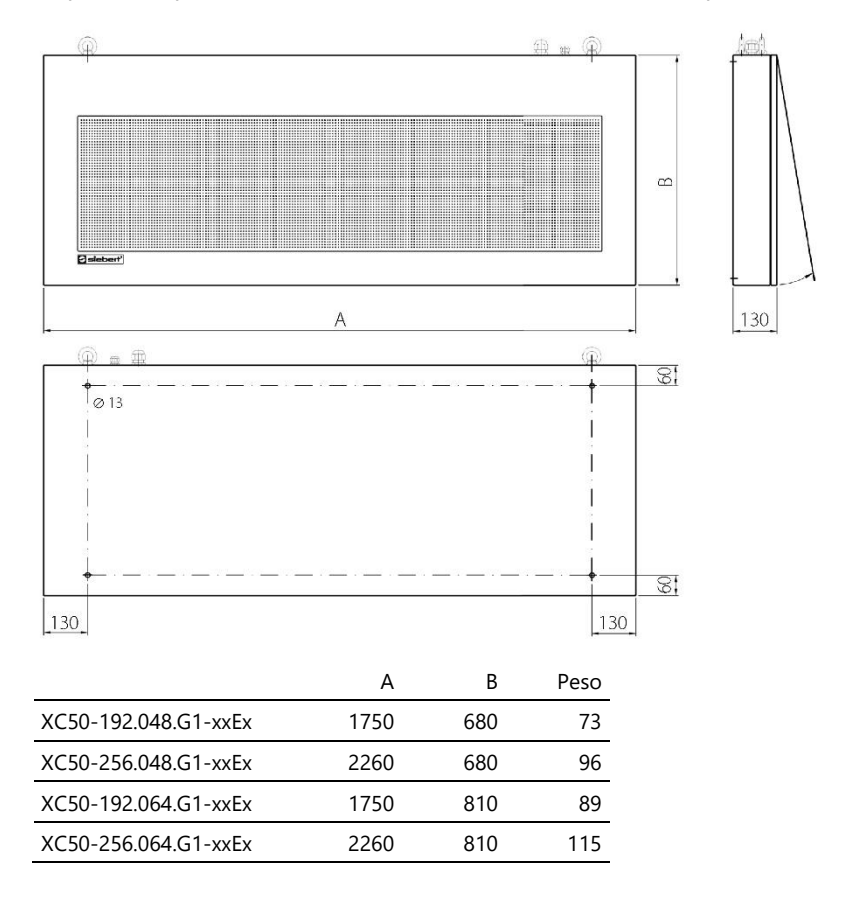

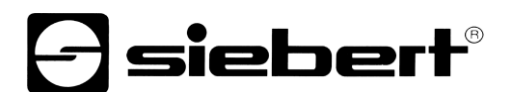

## **Serie XC50 – Display a lettura bilaterale**

La seguente figura rappresenta il dispositivo XC50-096.032.G2-xxDx ed è rappresentativo per i dispositivi riportati nella tabella. Misure in mm. I valori di peso sono valori approssimativi in kg.

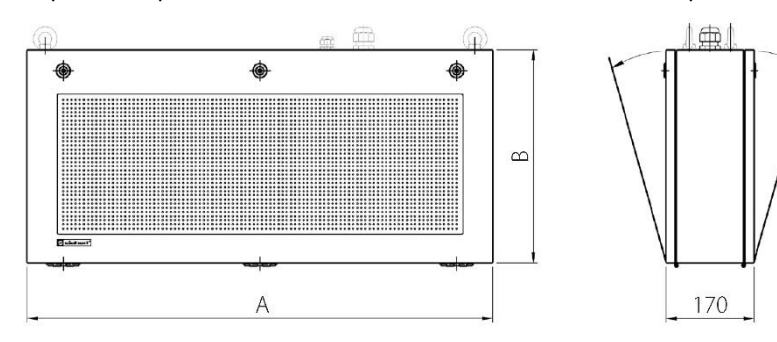

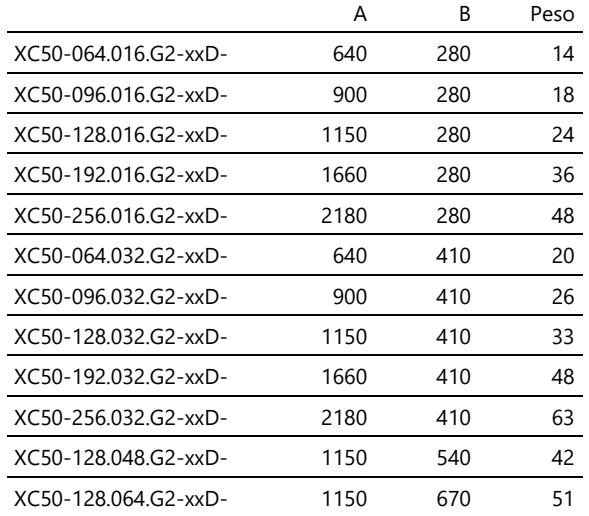

# *e* siebert®

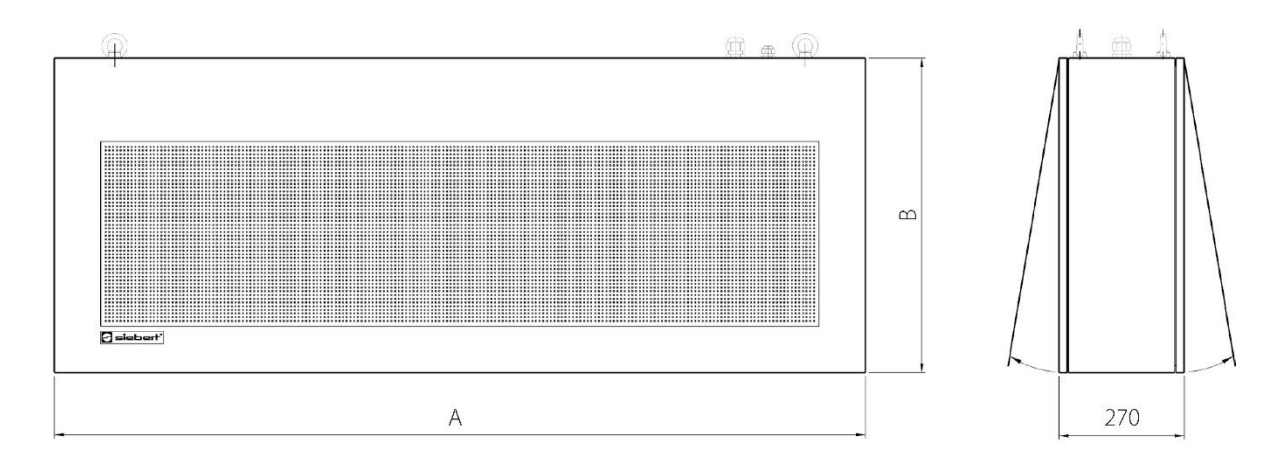

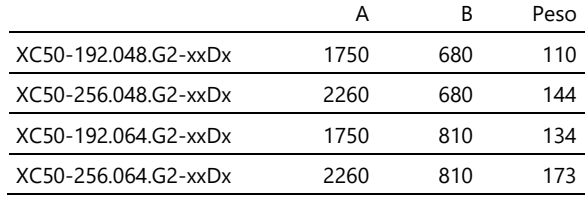

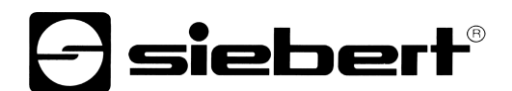

## **Serie XC55**

La seguente figura rappresenta il dispositivo XC55-096.032.G1-xxAx ed è rappresentativo per i dispositivi riportati nella tabella. Misure in mm. I valori di peso sono valori approssimativi in kg.

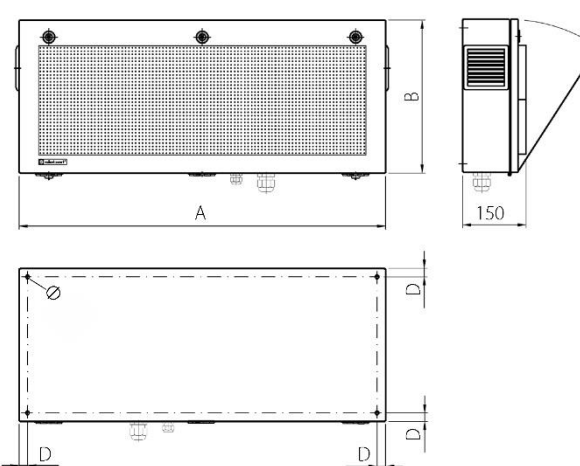

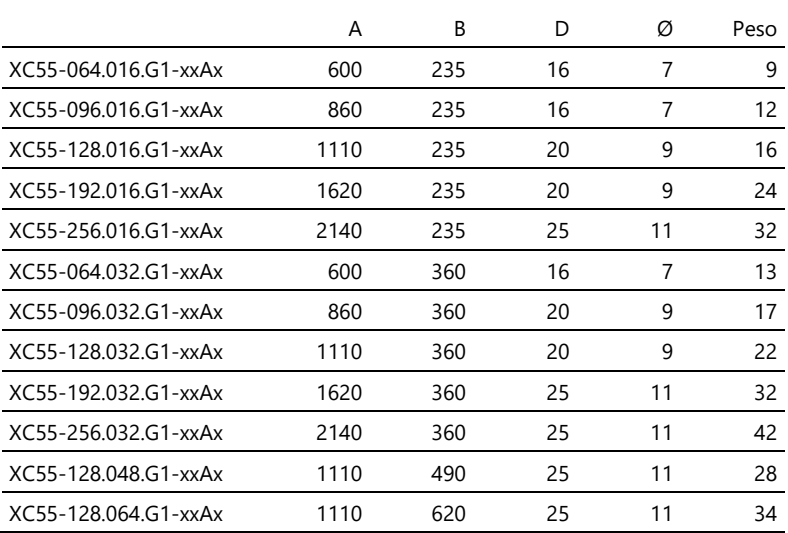

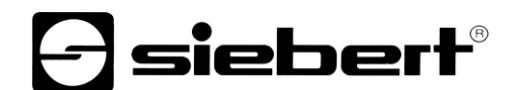

## **Serie XC55**

La seguente figura rappresenta il dispositivo XC55-192.048.G1-xxEx ed è rappresentativo per i dispositivi riportati nella tabella. Misure in mm. I valori di peso sono valori approssimativi in kg.

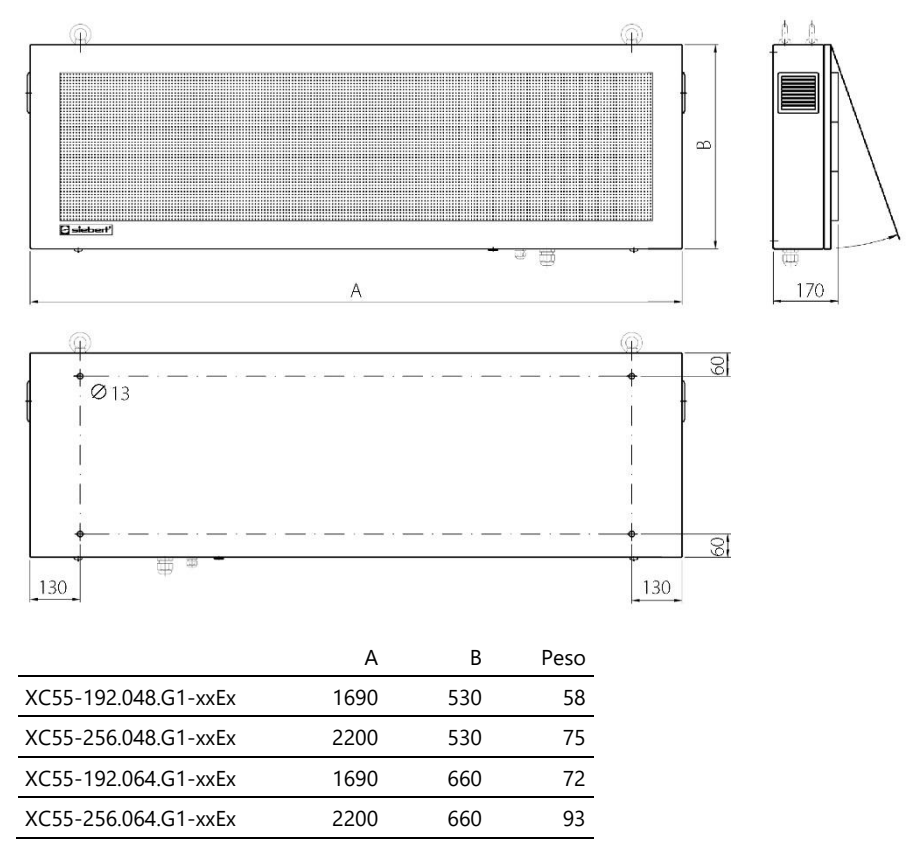